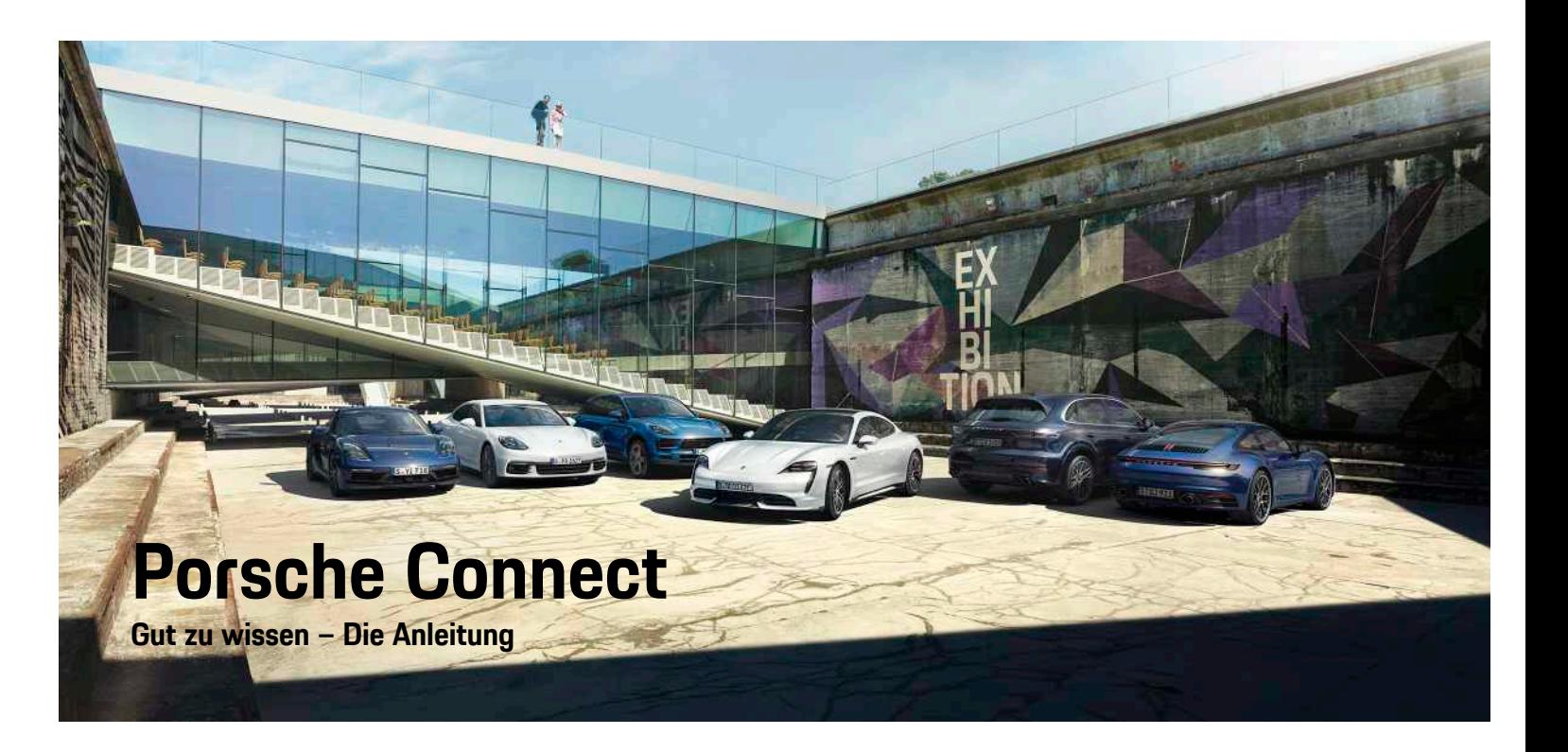

WKD 9YA 50 10 **21** Porsche ConnectNKD 9YA 50 10 21

ā

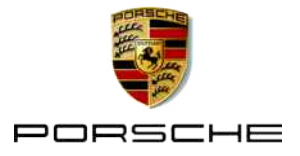

### **Impressum**

Porsche, das Porsche Wappen, Panamera, Cayenne, Macan, Taycan, 911, 718, PCCB, PCM, PDK, PSM, PTM, Tequipment und weitere Kennzeichen sind eingetragene Marken der Dr. Ing. h.c. F. Porsche AG. DieTexte, Bilder, Grafiken sowie alle weiteren Inhalte in diesem Dokument unterliegen den gesetzlichen Bestimmungen des Urheberrechts und ggf. weiteren Rechten des geistigen Eigentums. Der geschützte Inhalt dieses Dokuments darf ohne Einwilligung des Rechtsinhabers nicht vervielfältigt, verbreitet, wiedergegeben, öffentlich zugänglich gemacht oder sonst verwertet werden.

08/2020

© Dr. Ing. h.c. F. Porsche AG Porscheplatz 1 70435 Stuttgart Germany

Apple, the Apple logo, Apple CarPlay, iPhone, iPod, iOS, Siri and other designations of Apple are trademarks of Apple Inc., registered in the U.S. and other countries. App Store is a service mark of Apple Inc., registered in the U.S. and other countries.

#### **Ausstattung**

Abweichungen in Ausstattung und Technik gegenüber den Abbildungen und Beschreibungen in dieser Anleitung behält sich Porsche wegen der laufenden Weiterentwicklung der Fahrzeuge und Anwendungen vor. Die Ausstattungsvarianten sind nicht immer serienmäßiger Lieferumfang bzw. von Länderausstattungen abhängig. Für Informationen zu nachträglichen Einbaumöglichkeiten wenden Sie sich an einen Porsche Partner. Durch unterschiedliche gesetzliche Bestimmungen einzelner Staaten kann die Ausstattung Ihres Fahrzeuges von der Beschreibung abweichen. Falls Ihr Porsche mit Ausstattungsdetails versehen ist, die hier nicht beschrieben sind, wird Sie Ihr Porsche Partner über die richtige Bedienung und Pflege informieren.

#### **Weiterführende Informationen zu den Diensten**

Weiterführende Informationen zu den Diensten stehen im Internet unter www.porsche.com/connect zur Verfügung.

#### **Die Porsche Connect Anleitung**

Die Porsche Connect Anleitung ersetzt nicht die Fahrzeugbetriebsanleitung.

Informationen zu Ihrem Fahrzeug können Sie der Fahrzeugbetriebsanleitung entnehmen. Beachten Sie insbesondere die Warn- und Sicherheitshinweise.

#### **Warnhinweise und Symbole**

In dieser Anleitung werden verschiedene Arten von Sicherheitshinweisen verwendet.

**A GEFAHR** Schwere Verletzungen oder Tod

Werden Warnhinweise der Kategorie "Gefahr" nicht befolgt, treten schwere Verletzungen oder der Tod ein.

# **A WARNUNG** Schwere Verletzungen

oder Tod möglich

Werden Warnhinweise der Kategorie "Warnung" nicht befolgt, können schwere Verletzungen oder der Tod eintreten.

**VORSICHT** Mittlere oder leichte Verletzungen möglich

Werden Warnhinweise der Kategorie "Vorsicht" nicht befolgt, können mittlere oder leichte Verletzungen eintreten.

**HINWEIS** Sachschäden möglich

Werden Warnhinweise der Kategorie "Hinweis" nicht befolgt, können Sachschäden am Fahrzeug auftreten.

#### $\mathbf{r}$ **Information**

Zusatzinformationen sind mit Information" gekennzeichnet.

- Voraussetzungen, die erfüllt sein müssen, um eine Funktion zu verwenden.
- e Handlungsanweisung, die Sie befolgen müssen.
- **1.** Handlungsanweisungen werden nummeriert, wenn mehrere Schritte aufeinander folgen.
- e Handlungsanweisungen, die Sie auf dem Touchdisplay befolgen müssen.
- > Hinweis, wo Sie weitere Informationen zu einem Thema finden können.

### **Inhaltsverzeichnis**

#### **Einrichten & Nutzen**

#### **Apple CarPlay**

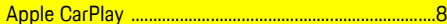

#### My Porsche & Apps

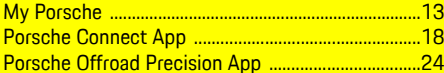

#### **Navigation & Infotainment**

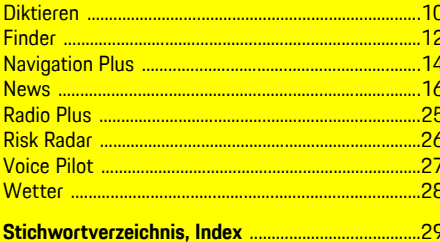

## <span id="page-4-0"></span>**Einrichten & Nutzen**

Modell-, länder- und ausstattungsabhängig können Registrierungsabläufe und der Ausstattungsumfang der Porsche Connect Dienste abweichen.

#### **Ablenkung vermeiden**

Wenn Sie während der Fahrt das PCM oder andere Komponenten im Fahrzeug bedienen, sind Sie vom Fahrgeschehen abgelenkt und können möglicherweise nicht rechtzeitig auf gefährliche Situationen reagieren. Zu Ihrer Sicherheit sind einige Funktionen nur im Stand verfügbar.

- $\blacktriangleright$  Multifunktionslenkrad, Infotainmentsystem usw. während der Fahrt nur dann bedienen, wenn es die Verkehrssituation zulässt. Im Zweifelsfall verkehrsgerecht anhalten.
- e Während der Fahrt weder Mobiltelefon noch andere mobile Endgeräte bedienen.
- e Nur mit Freisprecheinrichtung telefonieren.
- e Während der Fahrt nicht durch die Lenkradspeichen greifen. Sie können im Gefahrenfall sonst nicht schnell genug reagieren.

### **Registrieren & aktivieren**

#### <span id="page-4-3"></span>**Porsche ID Account aktivieren**

- $\angle$  E-Mail zur Registrierung bei My Porsche wurde empfangen.
- **1.** My Porsche über den Aktivierungs-Link in der E-Mail zur Registerierung bei My Porsche aufrufen.
- **2.** Passwort und Sicherheitscode für Porsche ID Account festlegen. Auf der Startseite wird Ihr Fahrzeug angezeigt.
- **3.** Auf der Startseite oder in der App wird der 8 stellige **Pairing-Code** angezeigt, den Sie für die

Nutzung der Porsche Connect Dienste in Ihrem Fahrzeug benötigen.

**4.** Für die Eingabe im Porsche Communication Management (PCM) Pairing Code in My Porsche per SMS an die hinterlegte Mobilfunknummer senden.

**– oder –**

Pairing-Code notieren.

### **Information**

- **Schritt 3.** erfolgt länderabhängig automatisch im Hintergrund.
- Falls Sie keine E-Mail zur Aktivierung Ihrer Porsche ID erhalten haben, wenden Sie sich bitte an Ihren Porsche Partner.

#### <span id="page-4-4"></span>**Dienste über My Porsche aktivieren**

Vor der ersten Nutzung der Porsche Connect Dienste ist eine Aktivierung notwendig.

- **1.** Bei My Porsche mit der Porsche ID anmelden. (Zugang befindet sich länderabhängig auf der Porsche Website oben links.)
- **2.** Reiter **Dienste** wählen. Verfügbare Dienste werden angezeigt.
- **3.** Dienst wählen und aktivieren oder konfigurieren.

### **Information**

 $\mathbf i$ 

- Zur Nutzung der integrierten SIM-Karte ist aus rechtlichen Gründen in manchen Ländern eine Verifikation der Kundenidentität erforderlich. Hierzu muss vor der Aktivierung der Porsche Connect Dienste die Kundenidentität anhand eines Ausweisdokuments geprüft werden. Die Verifizierung erfolgt durch einen Drittanbieter (IDnow) in Form eines Video-Calls.
- Für weitere Informationen zur Aktivierung und Personenverifikation beachten Sie auch die **Videos & Anleitungen** sowie die **Fragen & Antworten** auf www.porsche.com/connect.

### <span id="page-4-1"></span>**Fahrzeug verbinden & pairen**

#### <span id="page-4-2"></span>**Datenverbindung über integrierte SIM-Karte aufbauen (länderabhängig verfügbar)**

- b Im SIM-Kartenleser befindet sich **keine** SIM-Karte.
- **b** PCM-Telefon ist eingeschaltet. (SET **Porsche Connect ► Telefonfunktionen einschalten**)

Nach Einschalten der Zündung wird die Datenverbindung automatisch aufgebaut.

#### H, **Information**

Falls keine Datenverbindung hergestellt werden kann, Folgendes prüfen:

- PCM-Telefon ist eingeschaltet.
- Fahrzeug befindet sich in einer Umgebung mit ausreichender Netzqualität (kein Funkloch).
- Privatmodus ist deaktiviert.
- Ggf. PCM neu starten.

#### **Datenpakete anzeigen**

APPS<sup>■</sup> *►* Datenpakete

Marktabhängig werden Informationen zum gebuchten Datenpaket angezeigt.

#### <span id="page-5-0"></span>**Datenverbindung über externe SIM-Karte aufbauen**

Eine eingelegte externe SIM-Karte deaktiviert die Funktion der integrierten SIM-Karte (länderabhängig verfügbar). Dadurch können weitere Kosten für die Datenverbindung entstehen (z. B. durch Datenroaming).

#### **HINWEIS**

Wird ein SIM-Karten-Adapter verwendet, kann die SIM-Karte durch Erschütterungen aus dem Adapter herausfallen und Kartenteile können im Laufwerk stecken bleiben.

e Keine Adapter für SIM-Karten verwenden.

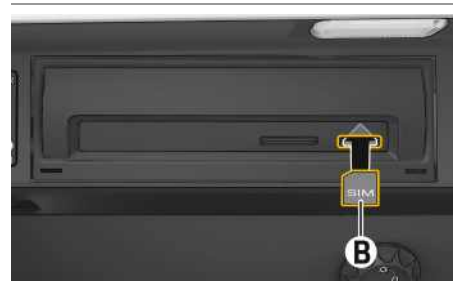

Abb. 1: SIM-Karte einlegen und entnehmen

**FCM-Telefon ist eingeschaltet. (SET**  $*$ **Porsche Connect ► Telefonfunktionen einschalten**)

- **1.** Externe SIM-Karte **B** (Mini-SIM, Maße: 25x15 mm) einlegen. Dabei muss die abgeschrägte Kante nach links vorn und der Chip nach unten zeigen.
- **2.** SIM-Karte **mit** PIN:
	- **a.** PIN der externen SIM-Karte eingeben und mit **OK** bestätigen.
	- **b. PIN speichern** wählen.
- **3.** Hinweis zum Aufbau der Datenverbindung bestätigen. Die Datenverbindung wird aufgebaut.
- **4.** Um die externe SIM-Karte zu entnehmen, auf eingesteckte Karte drücken und Karte entnehmen.

#### $\ddot{1}$ **Information**

Falls keine Datenverbindung hergestellt werden kann, folgendes prüfen:

- PCM-Telefon ist eingeschaltet.
- Externe SIM-Karte verfügt über ausreichend Datenvolumen und ist korrekt eingelegt.
- Externe SIM-Karte ist nicht beschädigt und funktionsfähig.
- APN-Einstellungen (Internet-Zugang) sind korrekt. Die APN-Einstellungen können beim Netzbetreiber angefragt werden.
- Im Ausland: Datenroaming ist auf externer SIM-Karte erlaubt bzw. im PCM freigeschaltet.
- Fahrzeug befindet sich in einer Umgebung mit ausreichender Netzqualität (kein Funkloch).
- ► Ggf. PCM neu starten.

#### <span id="page-5-2"></span>**Zugangspunkt für externe SIM-Karte wählen**

Wenn mehrere Zugangspunkte verfügbar sind, erscheint ggf. die Meldung **Mehrere Zugangspunkte (APN) verfügbar. Bitte wählen Sie einen aus**. Eine Liste mit verfügbaren Zugangspunkten (APNs) wird angezeigt.

**1.** Gewünschten Zugangspunkt (APN) wählen.

2. Wenn kein Zugangspunkt konfiguriert ist, APN-Einstellungen über den Mobilfunkanbieter in Erfahrung bringen. Um die APN-Einstellungen

zu konfigurieren in der Kopfzeile Z bzw. (abhängig vom Verbindungsstatus) ▶ Optionen

**E** > Datenverbindungen > APN-**Konfiguration zurücksetzen** wählen.

#### <span id="page-5-1"></span>**Datenverbindung über externen WLAN-Hotspot aufbauen (länderabhängig verfügbar)**

- b Im SIM-Kartenleser befindet sich **keine** SIM-Karte.
- $\blacktriangleright$  Fahrzeuge mit integrierter SIM-Karte (länderabhängig verfügbar): PCM-Telefon ist ausgeschal-

#### tet. (**SET**  $*$  ► Porsche Connect ► **Telefonfunktionen ausschalten**)

- **1.** In der Kopfzeile **bzw.** (abhängig vom Verbindungsstatus) ► Optionen **E ► WLAN WLAN-Hotspot suchen**
- **2.** WLAN-Hotspot suchen (z. B. öffentlicher Hotspot oder persönlicher Hotspot des Mobiltelefons) und WLAN-Zugangsdaten im PCM eingeben. Bei der Eingabe Groß- und Kleinschreibung beachten.

Die Verbindung zum externen WLAN-Hotspot wird hergestellt.

#### <span id="page-5-3"></span>**Porsche Connect Benutzer (Porsche ID) anmelden**

Die Porsche ID wird über einen Pairing-Code mit dem PCM verknüpft. Dies ist für die Nutzung einiger Connect Dienste notwendig, um persönliche Einstellungen von My Porsche abzurufen.

#### **1.** APPS  $\mathbf{H} \triangleright$  Optionen  $\mathbf{H} \triangleright$  Porsche ID-**Einstellungen ► ID** verknüpfen

**2.** Pairing-Code eingeben, der nach erfolgreicher Aktivierung der Dienste in My Porsche angezeigt wird.

Benutzer wird angemeldet, Symbol **er** erscheint in der Kopfzeile.

#### <span id="page-6-0"></span>**Fernzugriffsberechtigung erteilen**

Um Dienste nutzen zu können, die über My Porsche oder die App gesteuert werden, muss zunächst im Porsche Communication Management (PCM) eine Fernzugriffsberechtigung erteilt werden.

#### **1. SET** e **Porsche Connect**

- 2. Fernzugriffsberechtigung  $\blacktriangleright$ **Fernzugriffsberechtigung erteilen** wählen.
- **3.** Hinweisfenster bestätigen mit **Erteilen**.
- **4.** Pairing-Code des Hauptnutzer eingeben.

Die Fernzugriffsberechtigung kann über die Funktion **Privatmodus** temporär **gesamt** oder für **einzelne Dienste** deaktiviert und wieder aktiviert werden.

#### **1. SET** e **Porsche Connect**

**2. Privatmodus ► Fin** wählen. Kommunikation zwischen Fahrzeug und App sowie My Porsche wird unterbunden.

Es werden keine fahrzeugspezifischen Informationen übertragen, über die App oder My Porsche können keine Einstellungen am Fahrzeug vorgenommen werden.

#### <span id="page-6-4"></span>**Sicherheitscode**

Für die Nutzung einiger Remote-Dienste über die App oder My Porsche ist die Vergabe eines Sicherheitscodes notwendig.

- **1.** My Porsche aufrufen. (Zugang befindet sich länderabhängig auf der Porsche Website oben links.)
- **2.** Mit persönlichen Zugangsdaten (Porsche ID und Passwort) einloggen.
- **3.** In den Benutzereinstellungen kann der Sicherheitscode gesetzt, geändert oder zurückgesetzt werden.

Der **Sicherheitscode** muss länderabhängig z. B. für die Nutzung folgender Dienste vergeben werden:

- Öffnen und Schließen des Fahrzeugs über die App
- Deaktivierung des Porsche Vehicle Tracking Systems (PVTS)
- Freischaltung der Remote-Funktionen für den Nebennutzer

### **Konfigurieren & nutzen**

#### <span id="page-6-1"></span>**Dienste über My Porsche nutzen**

Über My Porsche können aktivierte Dienste konfiguriert und genutzt werden (länderabhängig verfügbar).

- **1.** My Porsche aufrufen. (Zugang befindet sich länderabhängig auf der Porsche Website oben links.)
- **2.** Mit persönlichen Zugangsdaten (Porsche ID und Passwort) einloggen.
- **3. Dienste** wählen.

Für weitere Informationen zur Dienstenutzung: www.porsche.com/connect beachten.

#### <span id="page-6-2"></span>**Inhalte im PCM aktualisieren**

► APPS  $\overline{H}$  ► Optionen **E** ► Seite neu laden Die Inhalte der erworbenen Dienste werden aktualisiert.

#### <span id="page-6-3"></span>**Diensteübersicht im PCM anzeigen**

APPS<sup>E</sup> > Optionen **E** > Diensteübersicht Informationen zu erworbenen Diensten und zur Vertragslaufzeit werden angezeigt.

#### <span id="page-6-5"></span>**Porsche Connect Benutzer (Porsche ID) im PCM abmelden**

- Porsche Connect Benutzer ist angelegt und angemeldet.
- 1. APPS **II** > Optionen **E** > Porsche ID-**Einstellungen**
- **2.** Gewünschten Porsche Nutzer auswählen ▶ **Abmelden Porsche ID**

#### $\mathbf{H}$ **Information**

- Die Porsche Connect Dienste (einschließlich der Car Connect Services, aber mit Ausnahme der Safety and Security Services) beinhalten einen kostenlosen Inklusivzeitraum, der pro Dienste-Paket und Land unterschiedlich lang sein kann, aber mindestens 3 Monate beträgt. Weitere Informationen zu den kostenlosen Inklusivzeiträumen sowie zu Folgekosten und der Verfügbarkeit einzelner Dienste in Ihrem Land erhalten Sie online unter **www.porsche.com/connect** oder bei Ihrem Porsche Partner.
- Die Nutzung der Porsche Connect Dienste erfolgt länderabhängig über die integrierte SIM-Karte oder über eine datenfähige, externe SIM-Karte. Für die externe SIM-Karte ist ein gesonderter, kostenpflichtiger Vertrag mit einem Mobilfunkanbieter erforderlich.
- Durch den Empfang von Datenpaketen aus dem Internet können, abhängig vom Mobilfunktarif oder Aufenthalt im Ausland, zusätzliche Kosten entstehen. Eine Daten-Flatrate wird empfohlen.
- Verfügbarkeit, Umfang und Anbieter der Dienste können je nach Land, Modelljahr, Endgerät und Tarif variieren.

### **Themen**

Auf den folgenden Seiten finden Sie die Inhalte nach <mark>alphabetisch sortierten Themen.</mark>

### **Apple [CarPlay](#page-9-0)**

# <span id="page-9-0"></span>**Apple CarPlay**

Mit **Apple CarPlay** stehen Apps des iPhone im Porsche Communication Management (PCM) zur Verfügung. Über die Spracherkennung Siri können Textnachrichten gesendet und beantwortet sowie Sprachbefehle verarbeitet werden.

#### $\mathbf i$ **Information**

- Es wird empfohlen, die aktuellste iOS-Version zu installieren.
- Es können ausschließlich Apps des verwendeten iPhone angezeigt werden, die von Apple CarPlay unterstützt werden. Für Informationen zu den unterstützten Apps: www.apple.com/ios/carplay beachten.
- Die Funktion kann ausschließlich in den von Apple unterstützten Ländern angeboten werden. Für Informationen zu den unterstützten Ländern: www.apple.com/ios/feature-availability/#apple-carplay beachten.
- Die angezeigten Inhalte und Funktionen innerhalb der Funktion Apple CarPlay werden ausschließlich vom angeschlossenen iPhone bereitgestellt.
- Wenn Apple CarPlay verwendet wird, werden aktive Bluetooth®-Verbindungen (z. B. für Telefonie, Medienwiedergabe oder Nachrichten) automatisch getrennt. Eine eingesteckte, externe SIM-Karte kann währenddessen nicht zum Telefonieren verwendet werden.
- Einige Apps benötigen eine aktive Datenverbindung. Abhängig vom Mobilfunktarif und insbesondere beim Betrieb im Ausland können zusätzliche Kosten entstehen. Die Verwendung einer Daten-Flatrate wird empfohlen.

### <span id="page-9-1"></span>**Apple CarPlay im PCM aufrufen**

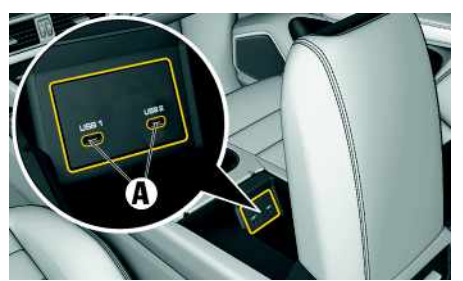

Abb. 2: USB-Schnittstelle (Typ C) in der Armlehne

- $\checkmark$  iPhone 7 oder neuer, iOS 14 oder höher.
- $\checkmark$  Siri und Apple CarPlay sind in den Einstellungen des verwendeten iPhone aktiviert.
- ◆ Für eine einwandfreie Verwendung unbeschädigte Originalkabel von Apple ohne USB-Adapter verwenden.
- **1.** iPhone an die USB-Schnittstelle (Typ C) **A** in der Armlehne anschließen.
- **2.** Hinweis bestätigen, dass Apple CarPlay verwendet wird. Apple CarPlay wird aufgerufen. Verfügbare Apps werden angezeigt.
- e Um von einem anderen Menüpunkt zu Apple CarPlay zu wechseln, **Apple CarPlay** wählen.
	- **– oder –**

**Apple CarPlay** in Statusbar wählen.

# <span id="page-9-2"></span>**Apple CarPlay mit PCM bedienen**

Alle verfügbaren Apps können über das Touchdisplay, den Drehdrücksteller sowie die Zurück-Taste des PCM bedient werden.

- e Um das Hauptmenü innerhalb **Apple CarPlay**  $a$ ufzurufen, Home-Taste $\Box$ auf dem Touchdisplay des PCM wählen.
- e Um in die Hauptfunktionen des PCM zu wechseln, **Apple CarPlay** > Home-Taste **Porsche** wählen.
- **– oder –**
- e Beliebige Funktion (z. B. **MEDIA** ) wählen.

### <span id="page-9-3"></span>**Apple CarPlay über Spracherkennung Siri bedienen**

#### **Siri starten**

- $\checkmark$  Siri ist in den Einstellungen des verwendeten iPhone aktiviert.
- ✔ Zündung und PCM sind eingeschaltet.
- $\angle$  Es wird kein Telefongespräch geführt.
- $\angle$  ParkAssistent ist nicht aktiv.
- $\blacktriangleright$  Sprachbedienung des PCM ist nicht aktiv.

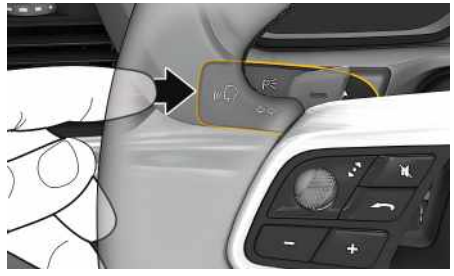

Abb. 3: Sprachbedientaste am Bedienhebel

- **1.** Taste  $\mathbf{u} \bigodot$  am Bedienhebel gedrückt halten.
- **2.** Gewünschten Sprachbefehl sprechen.

**A B C D E F G H I J K L M N O P Q R S T U V W X Y Z**

**8**

### **Apple [CarPlay](#page-9-0)**

#### **Siri beenden**

- $\checkmark$  Siri ist aktiv und wartet auf einen Sprachbefehl.
- $\blacktriangleright$  Taste  $\mathfrak{m} \Omega$  am Bedienhebel drücken. Ein absteigender Signalton ertönt.

### **Zwischen Apple CarPlay und der Verwendung des iPhone als iPod wechseln**

<span id="page-10-1"></span>Wenn das angeschlossene iPhone als iPod verbunden wird, steht Apple CarPlay nicht zur Verfügung. Über den Geräte-Manager kann zwischen der Verwendung des iPhone als iPod oder Apple CarPlay gewechselt werden.

**1.** Um den Geräte-Manager aufzurufen, in der

Kopfzeile Z bzw. (11 (abhängig vom Verbindungsstatus) wählen.

**– oder –**

**Geräte**

**2.** Icon **Apple CarPlay C** des verwendeten iPhone wählen.

**– oder –**

Icon **iPod** des verwendeten iPhone wählen. Das Icon der aktuell aktiven Verwendung des iPhones wird farblich hervorgehoben.

### <span id="page-10-0"></span>**Wireless Apple CarPlay aufrufen (länderabhängig verfügbar)**

Wireless CarPlay ermöglicht die Verwendung von Apple CarPlay ohne Kabel. Wireless CarPlay unterstützt immer nur ein aktives Mobiltelefon.

- ✔ Bluetooth®-Funktion und WLAN-Funktion des Mobiltelefons aktiviert und für andere Geräte sichtbar.
- $\blacktriangleright$  Wireless CarPlay des Mobiltelefons aktiviert.
- ◆ Bluetooth®-Funktion und WLAN-Funktion des Fahrzeug aktiviert.
- **1.** Im Statusbereich **Z** bzw. (abhängig vom Verbindungsstatus) und im Menü unter Verbindungsassistent e **Apple CarPlay Suche** wählen. **– oder – Geräte** e **Link**

 $1.$  In der

**Wireless** 

- **2.** Gerät aus Liste wählen.
- **3.** Hinweis bestätigen, dass Apple CarPlay verwendet wird. Apple CarPlay wird aufgerufen. Verfügbare Apps werden angezeigt.

Wurde das iPhone 1-mal verbunden, wird Apple CarPlay beim Einsteigen in das Fahrzeug automatisch gestartet. Das Mobiltelefon kann somit in der Tasche, Hosentasche, o. ä. bleiben (Bluetooth®- Funktion und WLAN-Funktion müssen aktiviert sein).

Alternativ kann Wireless CarPlay über:

- **1. Geräte**
- **2.** Symbol  $\bullet$  des verwendeten iPhone wählen.

wieder verbunden werden.

**Um von einem anderen Menüpunkt zu Apple Car-Play zu wechseln:**

e **Apple CarPlay** wählen **– oder – Apple CarPlay** im Statusbereich wählen.

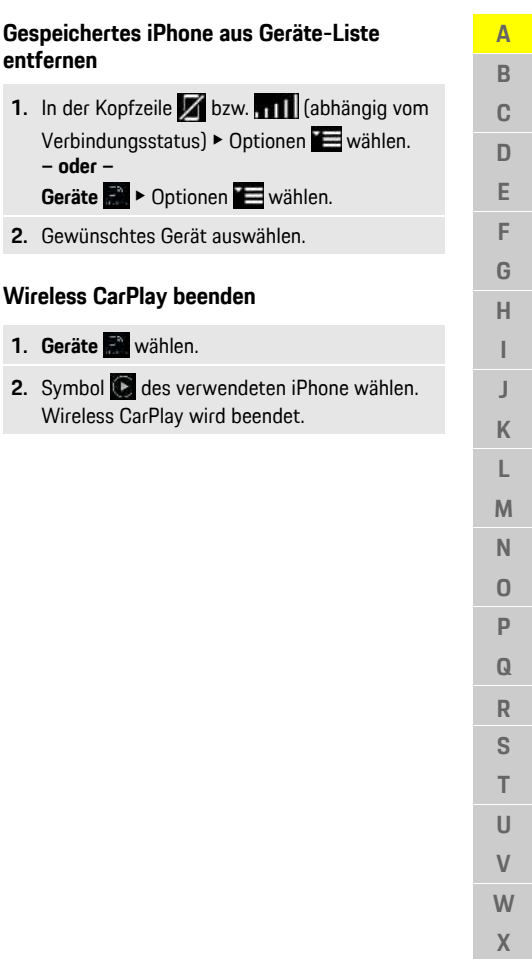

**9**

**Y Z** **A B C D E F G H I J K L M N O P Q R S T U V W X Y**

## <span id="page-11-0"></span>**Diktieren**

- Mit dem Dienst **Diktieren** kann per Sprachbedienung eine Mitteilung verfasst werden.
- Dieser Dienst ist nicht in allen Sprachen und Märkten verfügbar und ist vom verwendeten Mobiltelefon abhängig.

Die Sprachausgabe kann unterbrochen werden, um weitere Sprachbefehle zu sprechen. Sprachunterbrechung im PCM aktivieren/deaktivieren:

SET **B** ► Systemeinstellungen Sprachbedienung > Sprachbedienung **unterbrechen** wählen.

### <span id="page-11-2"></span>**Mobiltelefon per Bluetooth® verbinden**

- $\triangle$  Bluetooth®-Funktion des Mobiltelefons ist aktiviert und für andere Geräte sichtbar.
- $\angle$  Bluetooth®-Funktion des PCM ist aktiviert.

### **1. PHONE** ► **Neues** Telefon suchen

- **2.** Mobiltelefon aus Geräteliste wählen. Ein 6-stelliger Bluetooth®-Code wird generiert und im PCM sowie im Mobiltelefon angezeigt.
- **3.** Bluetooth®-Code im PCM und Mobiltelefon vergleichen.
- **4.** Bei Übereinstimmung Bluetooth®-Code im Mobiltelefon bestätigen. Ggf. PIN der externen SIM-Karte im PCM eingeben. Wenn das Telefon erfolgreich verbunden ist. wird die Zifferneingabe (Menü **KEYPAD** ) im PCM angezeigt.

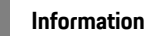

 $\mathbf{A}$ 

- Je nach Bluetooth®-Unterstützung des Mobiltelefons kann auf die Inhalte des Telefonbuchs, der Anruflisten und Nachrichten zugegriffen werden. Weiterhin ist es möglich, nach dem Abstellen des Fahrzeugs ein laufendes Gespräch auf das Mobiltelefon zu übertragen und außerhalb des Fahrzeugs weiterzuführen, wenn das Mobiltelefon diese Funktion unterstützt.
- Eine Übersicht mit kompatiblen Mobiltelefonen auf der Porsche Website des eigenen Landes unter: Modelle ► Ihr Modell (z. B. 911 Carrera) ► Kataloge & Broschüren > Via Bluetooth®

#### <span id="page-11-3"></span>**Mobiltelefon (Windows®- und iOS-Betriebssystem) verbinden**

Bei Mobiltelefonen mit einem Windows®- und iOS-Betriebssystem wird empfohlen, die Anbindung vom Mobiltelefon aus zu starten:

**1.** Im Bluetooth®-Menü des Mobiltelefons nach verfügbaren Geräten suchen. Damit das PCM

sichtbar ist, in der Kopfzeile  $Z$  bzw.  $||$   $||$  (abhängig vom Verbindungsstatus) wählen.

**2.** Aus der Liste der verfügbaren Geräte das PCM wählen. Der Bluetooth®-Gerätename des PCM kann im Geräte-Manager unter Optionen **E Bluetooth • Bluetooth-Name** angezeigt werden.

### <span id="page-11-1"></span>**Sprachbedienung aufrufen**

**A WARNUNG** Beeinträchtigte Spracherkennung

Die Stimme kann sich in Stresssituationen verändern. Dies kann dazu führen, dass die gewünschte Telefonverbindung unter Umständen nicht oder

nicht schnell genug Zustande kommt.

- **EXP** Sprachbedienung nicht in Notfällen nutzen.
- e Notrufnummer über das Touchdisplay eingeben.

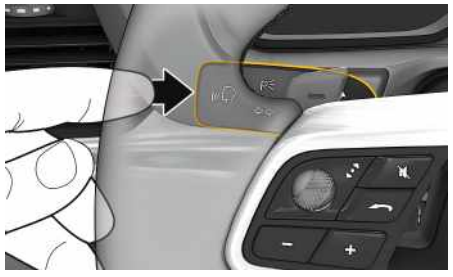

Abb. 4: Sprachbedientaste am Bedienhebel

#### **Sprachbedienung aktivieren**

- $\angle$  Zündung ist eingeschaltet.
- $\angle$  Es wird kein Telefongespräch geführt.
- $\angle$  Einparkhilfe ist nicht aktiv.
- **1.** Taste  $\mathbf{u} \bigodot$  am Bedienhebel kurz drücken. Ein aufsteigender Signalton ertönt und das

Symbol  $\bigcirc$  für die Sprachbedienung erscheint im PCM.

**2.** Sprachbefehl sprechen.

### **Sprachbedienung deaktivieren**

- $\checkmark$  Sprachbedienung ist aktiv.
- $\triangleright$  Taste  $\mathfrak{g}(\bigcap_{n=1}^{\infty}$  am Bedienhebel drücken. Ein absteigender Signalton ertönt.

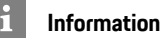

#### Der Dialog kann durch Tippen auf das Mikrofon-Symbol **pausiert und durch erneutes Tippen** wieder aufgenommen werden.

A  $\mathbb{R}$  $\mathbf C$ 

#### **Weitere Funktionen der Sprachbedientaste**

Die Taste  $\mathfrak{g}_\mathbb{Q}$  am Bedienhebel kann je nach Anwendungsfall verschiedene Funktionen auslösen:

- Überspringt durch kurzes Drücken eine laufende Ansage.
- Bricht durch kurzes Drücken einen laufenden Dialog ab.
- Aktiviert durch längeres Drücken die Spracherkennung Siri.

#### ÷ **Information**

- Navigationsansagen und Verkehrsdurchsagen werden während eines Dialogs nicht ausgegeben.
- Bei aktiver Sprachbedienung können Listeneinträge über die Sprachbedienung, über den Drehdrücksteller oder über das Touchdisplay gewählt werden.
- Wird der gesprochene Sprachbefehl nicht verstanden, reagiert die Sprachbedienung mit der Frage **Wie bitte?** und der Sprachbefehl kann daraufhin erneut gesprochen werden.

#### **Hinweise zur Kommunikation mit der Sprachbedienung**

Folgende Punkte bei der Sprachbedienung beachten:

- Klar, deutlich und in normaler Lautstärke sprechen.
- Sprachbefehle gleichmäßig ohne lange Sprechpausen betonen.
- Nicht sprechen, wenn die Sprachbedienung eine Ansage ausgibt.
- Störende Geräusche z. B. durch Schließen von Türen, Fenstern und Schiebedach reduzieren.

– Nur als Fahrer Sprachbefehle sprechen, da das Freisprechmikrofon auf die Fahrerseite ausgerichtet ist.

### <span id="page-12-0"></span>**Mitteilung diktieren und vorlesen**

Mit dem Dienst **Diktieren** könne n z. B. SMS oder E-Mails diktiert und eingehende Mitteilungen vom PCM wiedergegeben werden.

- $J$  Datenverbindung aufgebaut.
- $\sqrt{\phantom{a}}$  Porsche Connect Dienste in My Porsche aktiviert.
- ▷ Kapitel ["Einrichten](#page-4-0) & Nutzen" auf Seite [3](#page-4-0) beachten.
- ◆ Das angebundene Mobiltelefon unterstützt die Funktion.
- $\triangle$  Sprachbedienung aktiv.

#### **Mitteilung diktieren**

Dienst ist nicht mit Apple-Endgeräten nutzbar.

- Sprachbefehl sprechen: **(Neue) E-Mail diktieren – oder –**
	- **(Neue) SMS diktieren**

Die diktierte Mitteilung wird zur Kontrolle im PCM angezeigt.

#### **Mitteilung vorlesen**

- Sprachbefehl sprechen:
	- **E-Mails vorlesen**
	- **– oder –**

#### **SMS vorlesen**

Die Mitteilung wird vorgelesen.

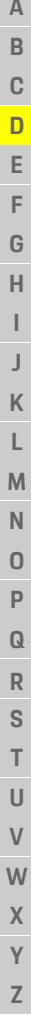

### **[Finder](#page-13-0)**

**A B C D E**

# <span id="page-13-0"></span>**Finder**

<span id="page-13-1"></span>Der **Finder** ist die zentrale Suchfunktion in der Navigation des Porsche Communication Managements (PCM). Informationen zu Zielen wie Restaurants, Hotels, Tankstellen oder Parkplätzen sind im Finder abrufbar.

Die Ziele können in der aktuellen Umgebung, entlang der Route, am Zielort oder an einem anderen Ort angezeigt werden. Das ausgewählte Ziel kann als Navigationsziel übernommen und als Favorit gespeichert werden.

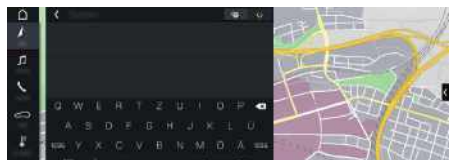

Abb. 5: Finder

- $J$  Datenverbindung aufgebaut.
- ✔ Porsche Connect Dienste in My Porsche aktiviert.
- $\triangleright$  Kapitel ["Einrichten](#page-4-0) & Nutzen" auf Seite [3](#page-4-0) beachten.
- **1. NAV**  $\blacktriangleright$  **P** in Kopfzeile wählen. Neben der Eingabezeile kann zwischen integrierter Suche im PCM-Speicher und Online-Inhalten  $\mathbb{S}$  sowie reiner Online-Suche im Internet gewechselt werden.
- **2.** Ziel wählen. Informationen wie z. B. Verfügbarkeit, Preisinformationen oder Bewertungen werden angezeigt.
- **3. Zielführung starten** .

#### **Sonderziel suchen**

- $\checkmark$  Datenverbindung aufgebaut.
- Porsche Connect Dienste in My Porsche aktiviert.
- $\triangleright$  Kapitel Einrichten & Nutzen" auf Seite [3](#page-4-0) beachten.

### 1. **NAV**  $\rightarrow$  **DEST**  $\rightarrow$  **Sonderziele** wählen.

- **2.** Folgende Kategorien können beispielsweise gesucht werden:
- **Parkplätze**
- **Tankstellen**
- **Hotels**
- **Restaurants**
- **Ladesäulen** (nur für E-Hybrid Fahrzeuge)
- **3.** Icon in Kopfzeile Cewünschte Option wählen:
- **In der Nähe**: Zeigt Ziele in der Umgebung des Fahrzeugs an.
- **Entlang der Route**: Wenn die Zielführung aktiv ist, werden Ziele entlang der Route angezeigt.
- **Am Zielort**: Wenn die Zielführung aktiv ist, werden Ziele am Zielort angezeigt.
- **An einem anderen Ort**: Ziele, die an einem gesuchten Ort liegen, werden angezeigt.

A B C  $\mathsf{D}$ E E G н

### <span id="page-14-0"></span>**My Porsche**

My Porsche ist die zentrale Plattform zur Verwaltung Ihrer Fahrzeuge, Nutzung relevanter Dienste und Anlaufpunkt für weitere Angebote. Der Zugang zu My Porsche erfolgt über Ihre persönliche Porsche ID. In Ihrem Porsche ID Account haben Sie die Möglichkeit, persönliche Einstellungen bezüglich der Datensynchronisation und -verarbeitung vorzunehmen. Darüber hinaus bietet die Plattform weitere Möglichkeiten, wie zum Beispiel Service-Termine zu vereinbaren.

Die Dienste und Funktionen sind modell-, länderund ausstattungsabhängig verfügbar.

#### <span id="page-14-1"></span>**In My Porsche anmelden**

- $\angle$  E-Mail zur Registrierung bei My Porsche wurde empfangen.
- $\blacktriangledown$  Porsche ID Account aktiviert.

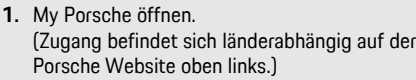

**2.** Anmeldedaten (Porsche ID und Passwort) eingeben und öffnen.

# **Information**

- **Schrit t 3.** erfolgt länderabhängig automatisch im Hintergrund.
- Falls Sie keine E-Mail zur Aktivierung Ihrer Porsche ID erhalten haben, wenden Sie sich bitte an Ihren Porsche Partner.

#### <span id="page-14-2"></span>**Dienste konfigurieren**

- $\angle$  E-Mail zur Registrierung bei My Porsche wurde empfangen.
- $\blacktriangledown$  Porsche ID Account aktiviert.

<span id="page-14-3"></span>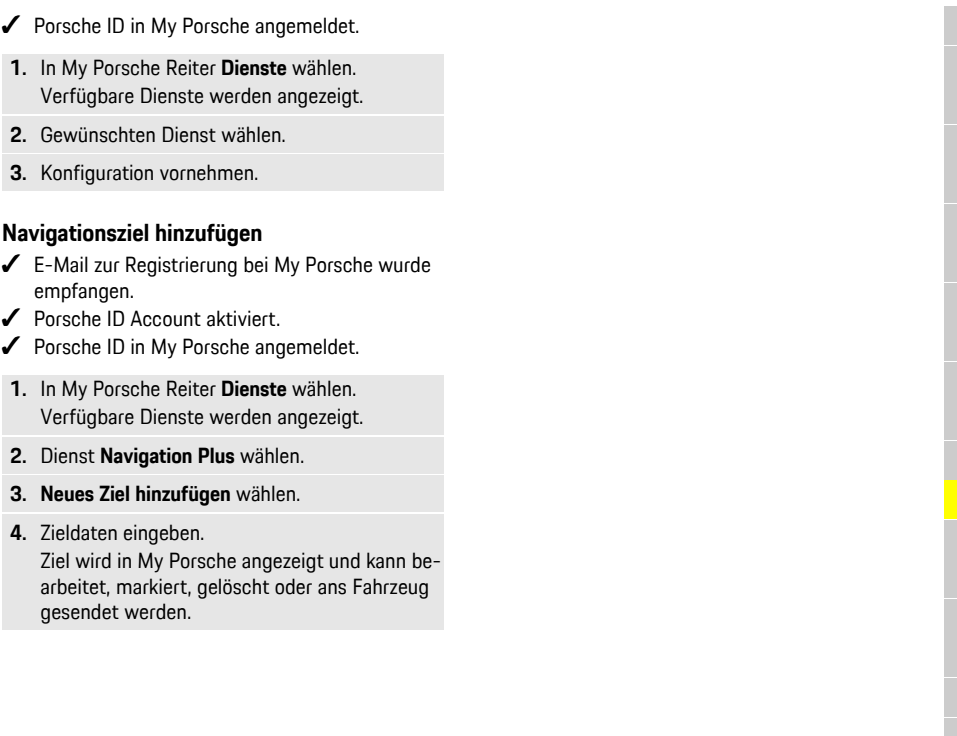

**ABCDEFGHIJKLMNOPQRSTUVWXYZ**

K L  $\overline{M}$  $\mathbb N$  $\overline{0}$ P  $\Omega$  $\mathsf{R}$ S T  $\mathbf{U}$  $\mathsf{V}$ **W**  $\mathsf{X}$  $\mathsf{Y}$ 

### **[Navigation](#page-15-0) Plus**

**A B C D E F G H I J K L M N O P Q R S T U V W X Y Z**

# <span id="page-15-0"></span>**Navigation Plus**

# <span id="page-15-3"></span>**Echtzeit-Verkehr**

Mit dem Dienst **Echtzeit-Verkehr** wird der aktuelle Verkehrsfluss online in Echtzeit abgerufen und die Straßen im Porsche Communication Management (PCM) entsprechend der Verkehrslage farblich markiert.

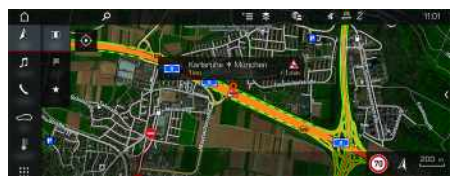

Abb. 6: Verkehrslage in Kartenansicht markiert

#### Folgende Verkehrsflussinformationen werden angezeigt:

- Grüne Linien: frei fließender Verkehr
- Gelbe Linien: zäh fließender Verkehr
- Rote Linien: Stau
- Dunkelrote Linien: gesperrte Straßen

Zusätzlich werden in der Navigationskarte Meldungen von Baustellen, Unfällen, Gefahrenstellen, etc. angezeigt.

### **Echtzeit-Verkehr aktivieren**

- $\swarrow$  Datenverbindung aufgebaut.
- $\blacktriangleright$  Porsche Connect Dienste in My Porsche aktiviert.
- $\triangleright$  Kapitel Einrichten & Nutzen" auf Seite [3](#page-4-0) beachten.
- **1. NAV**  $\rightarrow$  **MAP**  $\rightarrow$  Optionen **Navigationseinstellungen**
- **2.** Online-Navigationsdienste ▶ Online-**Navigation** wählen.

Bei aktiver Zielführung werden Meldungen in der Navigationskarte angezeigt. Es erscheint ein Statussymbol in der Kopfzeile, wenn Echtzeit-Verkehr aktiv ist.

### **Echtzeit-Verkehr-Meldung aufrufen**

Durch Öffnen einer Echtzeit-Verkehr-Meldung können Details zu dieser angezeigt werden.

- $J$  Datenverbindung aufgebaut.
- ✔ Porsche Connect Dienste in My Porsche aktiviert.
- $\triangleright$  Kapitel ["Einrichten](#page-4-0) & Nutzen" auf Seite [3](#page-4-0) beachten.
- $\checkmark$  Online-Navigation aktiviert.
- ▷ Kapitel "Online Routing [aktivieren"](#page-15-1) auf Seite [14](#page-15-1) beachten.
- **1. A** in der Karte wählen. Kurzübersicht mit Streckeninformation, Zeitverlust sowie Art der Störung wird angezeigt.
- **2.** Kurzübersicht antippen. Am rechten Seitenrand des PCM werden Detailinformationen angezeigt.

# <span id="page-15-2"></span>**Meine Ziele**

Über My Porsche oder die App können Ziele angelegt werden, die direkt im PCM aufgerufen werden können.

- $\swarrow$  Datenverbindung aufgebaut.
- Porsche Connect Dienste in My Porsche aktiviert.
- $\triangleright$  Kapitel ["Einrichten](#page-4-0) & Nutzen" auf Seite [3](#page-4-0) beachten.
- $\triangledown$  Pairing-Code ist im PCM eingegeben.
- ▷ Kapitel ["Einrichten](#page-4-0) & Nutzen" auf Seite [3](#page-4-0) beachten.

**1. NAV**  $\triangleright$  **FAV**  $\rightarrow$  wählen.

Die in My Porsche oder über die App angelegten Ziele sowie Favoriten werden angezeigt.

- **2.** Ziel wählen und **Zielführung starten**.
- ▷ Kapitel ["Navigationsziel](#page-20-0) an das PCM übertragen" auf Seite [19](#page-20-0) beachten.

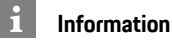

Online-Ziele, die unter **Meine Ziele** gespeichert wurden, werden nach 30 Tagen wieder gelöscht.

# <span id="page-15-4"></span>**Online Routing**

Mit der Option **Online Routing** werden bei der Routenberechnung zusätzlich Online-Daten genutzt, um eine verbesserte Routenführung zu ermöglichen.

### <span id="page-15-1"></span>**Online Routing aktivieren**

- $\triangle$  Datenverbindung aufgebaut.
- Porsche Connect Dienste in My Porsche aktiviert.
- $\triangleright$  Kapitel ["Einrichten](#page-4-0) & Nutzen" auf Seite [3](#page-4-0) beachten.
- $\triangleright$  **NAV**  $\triangleright$  **Optionen Navigationseinstellungen ▶ Online-Navigationsdienste ▶ Online-Navigation** wählen.

### <span id="page-15-5"></span>**Satellitenkarten**

Unter dem Menüpunkt **Satellitenkarte** können Satellitendaten zur Anzeige von Luftbildern von Gebäuden, Straßen und Gelände genutzt werden.

**A**

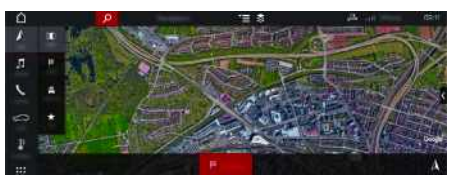

Abb. 7: Kartendarstellung Satellitenkarte

- $\triangleleft$  Datenverbindung aufgebaut.
- ◆ Porsche Connect Dienste in My Porsche aktiviert.
- $\triangleright$  Kapitel "[Einrichten](#page-4-0) & Nutzen" auf Seite [3](#page-4-0) beachten.
- **1. NAV**  $\triangleright$  **MAP**  $\triangleright$   $\triangleright$  **G** (in der Kopfzeile)
- **2. Satellitenkarte** wählen.

### <span id="page-16-1"></span>**Panorama-Ansicht**

Die Panorama-Ansicht wird in der Detail-Liste nach der Zielauswahl eines verfügbaren Point of Interest (POI) am rechten Seitenrand des PCM angezeigt.

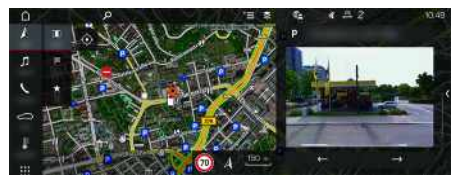

Abb. 8: Panorama-Ansicht

- $J$  Datenverbindung aufgebaut.
- ◆ Porsche Connect Dienste in My Porsche aktiviert.
- $\triangleright$  Kapitel [Einrichten](#page-4-0) & Nutzen" auf Seite [3](#page-4-0) beachten.
- $\checkmark$  Online-Navigation aktiviert.
- Point of Interest (POI) unter **NAV**  $\rightarrow$  **DEST** /**MAP** wählen.

### <span id="page-16-0"></span>**Online Kartenupdate**

Mit dem Dienst **Online Kartenupdate** können die Karten des Navigationssystems über das Internet aktualisiert werden.

- $\angle$  Datenverbindung aufgebaut.
- Porsche Connect Dienste in My Porsche aktiviert.
- $\triangleright$  Kapitel ["Einrichten](#page-4-0) & Nutzen" auf Seite [3](#page-4-0) beachten.
- Es wird automatisch nach Updates für die für Sie relevanten Regionen gesucht. Sobald eine Aktualisierung möglich ist, wird im PCM ein entsprechender Hinweis angezeigt.

### <span id="page-16-2"></span>**Persönliche Routen**

Eine persönliche Route wird automatisch angelegt, sobald 2-mal eine identische Strecke gefahren wurde.

#### **Persönliche Routen aktivieren**

- **1. NAV**  $\triangleright$  **Optionen**  $\blacktriangleright$ **Navigationseinstellungen**
- **2.** Unter **Persönliche Routen** die Funktion **Persönliche Routen** aktivieren. Das Symbol **Wird** wird in der Karte unten rechts angezeigt.

#### $\ddot{\mathbf{r}}$ **Information**

- Es werden bis zu drei Ziele angelegt, zu jedem Ziel sind weiterhin bis zu drei Routen verfügbar. Je nachdem wie häufig eine identische Route gefahren wird, werden die Routenvorschläge priorisiert.
- Abhängig von der aktuellen Fahrzeugposition wird die Verkehrslage für mögliche persönliche Routen angezeigt.
- Das PCM unterscheidet, ob die Route unter der Woche oder am Wochenende gefahren wird. Aufgenommene persönliche Routen werden ausschließlich zum entsprechenden Zeitpunkt – entweder am Wochenende oder an Wochentagen – angezeigt.
- Durch Aufrufen von **Persönliche Routen** wird eine aktive Zielführung beendet.

### **Persönliche Routen aufrufen**

- Persönliche Routen aktiviert
- **1. NAV**  $\triangleright$  **MAP**
- **2. 2.** in der Karte unten rechts wählen.
- **3.** Gewünschte persönliche Route aus der Vorschlagliste wählen.
- **4. Start** wählen.

### **Persönliche Routen löschen**

Gespeicherte persönliche Routen bleiben nach Ausschalten der Funktion gespeichert und müssen gelöscht werden.

 $1.$  **NAV**  $\rightarrow$  **MAP**  $\rightarrow$  Optionen  $\rightarrow$ **Navigationseinstellungen ▶ Persönliche Routen** 

#### **[News](#page-17-0)**

**A B C D E F G H I J K L M N O P Q R S T U V W X Y Z**

### <span id="page-17-0"></span>**News**

Mit dem Dienst **News** können nach Interesse ausgewählte News-Feeds (Nachrichtenkanäle) oder abonnierte **Twitter** Tweets im Porsche Communication Management (PCM) angezeigt werden. Durch die Sprachbedienung können News und abonnierte Tweets vom PCM vorgelesen werden.

### <span id="page-17-1"></span>**News und Twitter über My Porsche konfigurieren**

Standardmäßig sind im PCM fünf News-Feed-Kanäle vordefiniert. Weitere News-Feeds können individuell über My Porsche hinzugefügt werden.

- **1.** My Porsche aufrufen. (Zugang befindet sich länderabhängig auf der Porsche Website oben links.)
- **2.** Mit persönlichen Zugangsdaten (Porsche ID und Passwort) einloggen.
- **3. Dienste** e **News** wählen.
- **4.** Gewünschte Option wählen:
- **Neu** : Fügt neue News-Feeds der Liste hinzu.
- **Suche** : Sucht in der Nachrichtenliste nach einzelnen News-Feeds.
- **Löschen** : Löscht einzelne News-Feeds aus der Liste.
- **Stift-Symbol :** Bearbeitet bereits hinzugefügte News-Feeds.

#### **Neuen News-Feed hinzufügen**

- **1. Neu** wählen.
- **2.** URL eines Nachrichtenportals in das Eingabefeld eintragen.

Vorschläge zu passenden News-Feeds werden aufgelistet.

**3.** News-Feed weiter konfigurieren (News-Feed-Beschreibung eingeben) und anschließend **Speichern** wählen.

## <span id="page-17-2"></span>**News im PCM bedienen**

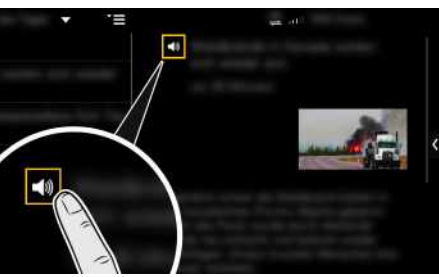

Abb. 9: Sprachfunktion für Nachrichten nutzen

- $\swarrow$  Datenverbindung aufgebaut.
- ✔ Porsche Connect Dienste in My Porsche aktiviert.
- $\triangleright$  Kapitel ["Einrichten](#page-4-0) & Nutzen" auf Seite [3](#page-4-0) beachten.
- $\blacktriangleright$  Pairing-Code im PCM eingegeben.
- $\triangleright$  Kapitel ["Einrichten](#page-4-0) & Nutzen" auf Seite [3](#page-4-0) beachten.
- **1.** APPS  $\mathbf{H} \triangleright \mathbf{News}$  wählen.
- **2.** (in der Kopfzeile) Nachrichtenkanal **– oder –** Twitter wählen.
- **3.** Nachrichtenartikel
	- **– oder –**
	- Tweet aus Liste wählen.

Der Artikel oder Tweet wird im Interaktionsbereich rechts angezeigt.

**4.** Über das Lautsprecher-Symbol **KI** kann der Text per Sprachfunktion vorgelesen werden. Erneutes Tippen auf das Lautsprecher-Symbol

bricht das Vorlesen ab.

### <span id="page-17-3"></span>**News vorlesen**

Mit der Sprachbedienung können aktuelle Nachrichtenartikel oder Tweets vom PCM vorgelesen werden.

#### **Sprachbedienung aktivieren und News vorlesen**

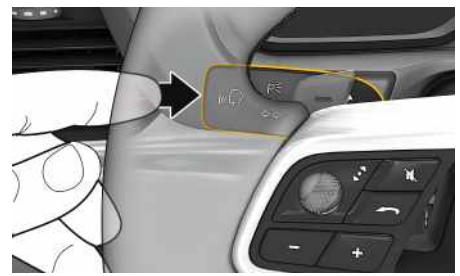

Abb. 10: Sprachbedientaste am Bedienhebel

- $J$  Zündung eingeschaltet.
- Es wird kein Telefongespräch geführt.
- Einparkhilfe nicht aktiv.
- $\triangle$  Nachrichtenartikel
	- **– oder –**

Tweet ist ausgewählt.

**1.** Taste  $\mathbf{u} \bigodot$  am Bedienhebel kurz drücken. Ein aufsteigender Signalton ertönt und das

**[News](#page-17-0)**

 $\overline{A}$  $\overline{B}$  $\mathbf C$  $\Box$  $\mathsf E$ F G  $\overline{H}$  $\overline{\phantom{a}}$ J  $\overline{\mathsf{K}}$  $\mathsf L$  ${\sf M}$  $\overline{N}$  $\overline{0}$  $\overline{P}$  $\Omega$  $\overline{R}$ S  $\top$  $\cup$  $\mathsf{V}$ W  $\mathsf{X}$  $\mathsf{Y}$  $\mathsf Z$ 

Symbol  $\bigcirc$  für die Sprachbedienung erscheint im PCM.

- **2.** Sprachbefehl sprechen: **News vorlesen**
	- **– oder –**

#### **Tweet vorlesen** .

Der ausgewählte Nachrichtenartikel oder Tweet wird vorgelesen.

**ABCDEFGHIJKLMNOPQRSTUVWXYZ**

### **Porsche [Connect](#page-19-0) App**

# **A B C D E F G H I J K**

**L M N O P Q R S T U V W X Y Z**

# <span id="page-19-0"></span>**Porsche Connect App1**

Die länderabhängig verfügbare App bietet die Möglichkeit, das Mobiltelefon mit dem Fahrzeug zu vernetzen. Dadurch können fahrzeugspezifische Informationen direkt über das Mobiltelefon abgerufen und ausgewählte Einstellungen am Fahrzeug über die App vorgenommen werden.

**A WARNUNG** Einstellen und Bedienen während der Fahrt

Das Einstellen und Bedienen der App während der Fahrt kann vom Verkehrsgeschehen ablenken. Die Kontrolle über das Fahrzeug kann verloren gehen.

e Bedienen und Einstellen nur bei Fahrzeugstillstand.

Z. B. Persönliche POIs (Points of Interest), Ziele aus dem Adressbuch oder Kalendereinträge können vom Mobiltelefon an das PCM übertragen werden.

# <span id="page-19-1"></span>**App einrichten & nutzen**

#### <span id="page-19-3"></span>**Porsche ID in der App anmelden**

- **1.** Beim Starten der App **Anmelden oder registrieren** wählen.
- **2.** Porsche ID und Passwort eingeben.
- **3. Login** wählen.

#### <span id="page-19-2"></span>**App per WLAN mit PCM verbinden**

- $\triangle$  App auf dem Mobiltelefon installiert (Download über Apple App Store bzw. GOOGLE® Play Store).
- $\blacktriangleright$  App gestartet.
- $\checkmark$  WLAN-Funktion des Mobiltelefons aktiviert.
- $\checkmark$  WI AN-Funktion des PCM aktiviert.

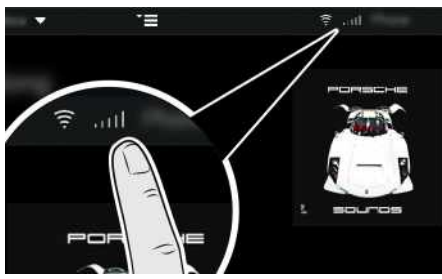

Abb. 11: Geräte-Manager aufrufen

- e WLAN-Zugangsdaten des PCM anzeigen und WLAN-Verbindung zwischen Mobiltelefon und PCM herstellen:
	- **a.** In der Kopfzeile **bzw.** (abhängig vom Verbindungsstatus) ▶ Optionen **PCM Hotspot** wählen. **Hotspot-Name** und **Passwort** des PCM werden angezeigt.
	- **b.** WLAN-Zugangsdaten des PCM in den WLAN-Einstellungen des Mobiltelefons eingeben.

### **App-Inhalte im PCM aufrufen**

e **APPS** wählen. Verfügbare Inhalte der App werden angezeigt.

#### **Information**

 $\mathbf{i}$ 

Da durch die App der Zugriff auf fahrzeugspezifische Daten sowie weitere Funktionen möglich ist, wird empfohlen, diese Daten vor unberechtigtem Zugriff Dritter zu schützen. Die Nutzung der App kann ggf. zusätzliche Kosten bei Ihrem Mobilfunkanbieter verursachen, da die Daten über die Mobilfunknetze übertragen werden.

### **Verbindung mit dem Fahrzeug prüfen**

<span id="page-19-4"></span>Der Verbindungstest bietet die Möglichkeit die Verbindung zwischen App/Mobiltelefon, Porsche Server und dem Fahrzeug zu prüfen.

- $\triangledown$  Datenverbindung des Mobiltelefon aktiv.
- $\angle$  App mit dem PCM verbunden.
- $\blacktriangledown$  Privatmodus des PCM deaktiviert.
- In der App Hauptbereich Mein Fahrzeug ▶ Icon oben links wählen.

Verfügbare Inhalte der App werden angezeigt.

Folgende Verbindungsinformationen werden angezeigt:

- Blinkende grüne Linie: Verbindung wird geprüft
- Grüne Linie: Verbindung möglich
- Rote Linien: Verbindung nicht möglich

### **Porsche [Connect](#page-19-0) App**

#### $\mathbf{H}$ **Information**

Falls keine Verbindung zum Fahrzeug hergestellt werden kann, Folgendes prüfen:

- Privatmodus ist deaktiviert
- Datenverbindung ist hergestellt
- Fahrzeug befindet sich in einer Umgebung mit ausreichender Netzqualität (kein Funkloch)
- Fahrzeug ist mit der App verbunden.

Wenn der Porsche Server nicht erreichbar ist, länderabhängig Porsche Connect Support oder Porsche Partner kontaktieren.

### <span id="page-20-4"></span><span id="page-20-0"></span>**Navigationsziel an das PCM übertragen**

- Porsche Connect Benutzer (Porsche ID) angemeldet.
- $\triangleright$  Kapitel "[Einrichten](#page-4-0) & Nutzen" auf Seite [3](#page-4-0) beachten.
- **1.** In der App Hauptbereich **Erkunden** wählen.
- **2.** In der Suchleiste Navigationsziel eingeben. **– oder –**

Aus folgenden Möglichkeiten wählen: Ziel wählen oder Suche in **Meine Ziele** aktivieren.

**3.** Ziel auswählen.

Ziel über das Icon in die Favoritenliste Meine **Ziele** übernehmen. Einträge, die bereits in der Favoritenliste aufgenommen wurden, sind mit

#### **x** markiert.

Inhalte der Favoritenliste **Meine Ziele** werden an das PCM übertragen.

**4.** In der App **Ans Fahrzeug senden** wählen. **– oder –**

Im PCM **NAV** <sup>*k*</sup> ► FAV **E** ► Meine Ziele wählen.

**5.** Im PCM Zielführung zum übertragenen Ziel starten.

### <span id="page-20-3"></span>**Kalender und Musikstreaming**

- $\checkmark$  Separate App des Musikdiensts heruntergeladen bzw. Musikdienst registriert. Informationen der Musikdienstanbieter beachten.
- $\swarrow$  App mit PCM verbunden.
- **1.** In der App Hauptbereich Mein Konto ▶ PCM **Dienste** wählen.
- **2.** Dienst wählen und konfigurieren.
- **3.** Im PCM APPS **II** > Kalender bzw. gewünschten Musikdienst wählen.

#### $\mathbf i$ **Information**

Im Menü MEDIA können unter MyMusic unter anderem vom Nutzer definierte Playlists sowie offline gespeicherte Titel abgespielt werden.

### <span id="page-20-5"></span>**Remote Services nutzen**

Um den vollen Funktionsumfang zu nutzen müssen folgende Voraussetzungen erfüllt sein:

- $\swarrow$  App mit PCM verbunden.
- $\blacktriangledown$  Privatmodus deaktiviert.
- b Die Fernzugriffsberechtigung im PCM erteilt.
- $\triangleright$  Kapitel ["Einrichten](#page-4-0) & Nutzen" auf Seite [3](#page-4-0) beachten.

#### <span id="page-20-2"></span>**Car Control**

- **1.** In der App Hauptbereich **Mein Fahrzeug** wählen.
- **2.** Durch vertikales Wischen nach unten navigieren.

Folgende Fahrzeuginformationen werden z. B. angezeigt: Reichweite, Kilometerstand, Ladestatus

#### **HINWEIS**

Durch Kraftstoffmangel kann das Abgasreinigungssystem geschädigt werden.

- e Kraftstofftank niemals leerfahren.
- e Nach Aufleuchten der Warnleuchte keine hohen Kurvengeschwindigkeiten fahren.

### <span id="page-20-1"></span>**Trip-Daten**

Fahrdaten werden auf drei verschiedenen Ebenen angezeigt.

- **1.** In der App Hauptbereich **Mein Fahrzeug** wählen.
- **2.** Durch vertikales Wischen nach unten navigieren.
- **3. Alle Trip-Daten** wählen.

Die aktuellen Fahrdaten werden angezeigt. Es können durch Wischen nach links/rechts weitere Fahrdaten ausgewählt werden.

**A B C D E F G H I J K L M N O P Q R S T U V W**

#### Li **Information**

Die Fahrdaten können in der Multifunktionsanzeige im Instrumentenfeld des Fahrzeugs zurückgesetzt werden. Für weitere Informationen zur Multifunktionsanzeige bitte die separate Fahrzeugbetriebsanleitung beachten.

### <span id="page-21-4"></span>**Car Finder**

Die Fahrzeugposition und die des Mobiltelefons werden in der Navigationskarte angezeigt.

- **1.** In der App Hauptbereich **Erkunden** wählen.
- **2.** Durch Tippen auf das Fadenkreuz unten rechts wird die Karte so ausgerichtet, dass sowohl Fahrzeug- als auch Mobiltelefonposition angezeigt werden.

Durch Tippen auf das Fahrzeug kann die Navigation von der Mobiltelefonposition zum Fahrzeug gestartet werden.

### <span id="page-21-1"></span>**Hupen & Blinken**

Die Funktion dient zur Identifikation des geparkten Fahrzeugs. Die Funktion ist nur bei ausgeschalteter Zündung verfügbar.

- ✔ Fahrzeug steht und Zündung ausgeschaltet.
- ◆ Motorhaube vollständig geschlossen.
- $\angle$  Fernzugriffsberechtigung im PCM erteilt.
- $\triangleright$  Kapitel Einrichten & Nutzen" auf Seite [3](#page-4-0) beachten.
- **1.** In der App Hauptbereich **Mein Fahrzeug** wählen.
- **2.** Hupe bzw. Licht länger als eine Sekunde gedrückt halten.

Die Hupe bzw. der Blinker wird drei Sekunden lang aktiviert. Die Ausführung wird durch ein Trompetenbzw. Lichtsymbol auf dem Mobiltelefon bestätigt. Durch Aktionen am Fahrzeug (z. B. Öffnen der Fahrertür) kann das Hupen oder Blinken abgebrochen werden.

#### $\mathbf{i}$ **Information**

Verwenden Sie diese Funktion behutsam. Anwohner könnten sich durch die Nutzung der Hupe gestört fühlen. Es können länderspezifische Bestimmungen gelten.

### <span id="page-21-2"></span>**Öffnen & Schließen**

- $\checkmark$  Fahrzeug steht und Zündung ausgeschaltet.
- ✔ Fahrertür vollständig geschlossen.
- $\checkmark$  Der Sicherheitscode in My Porsche vergeben.<br>  $\triangleright$  Kapitel Finrichten & Nutzen" auf Seite 3
- Kapitel ["Einrichten](#page-4-0) & Nutzen" auf Seite [3](#page-4-0) beachten.
- **1.** In der App **Mein Fahrzeug** wählen.
- **2.** Geöffnetes bzw. geschlossenes Schloss wählen.

Die Fahrzeugtüren und die Heckklappe werden geöffnet bzw. verriegelt. Beim Verriegeln wird die Alarmanlage aktiviert und das Schlosssymbol angezeigt.

# <span id="page-21-0"></span>**Alarm-Funktionen nutzen**

Die einzelnen Alarm-Funktionen sind länderabhängig verfügbar. Um den vollen Funktionsumfang zu nutzen müssen folgende Voraussetzungen erfüllt sein:

- $\angle$  Privatmodus deaktiviert.
- $\checkmark$  Fernzugriffsberechtigung im PCM erteilt.
- $\triangleright$  Kapitel ["Einrichten](#page-4-0) & Nutzen" auf Seite [3](#page-4-0) beachten.

### <span id="page-21-3"></span>**Car Alarm**

Sollte die Fahrzeugalarmanlage ausgelöst werden, wird eine Push-Benachrichtigung direkt auf das Mobiltelefon gesendet mit Informationen zu Art und Zeitpunkt des Alarms.

### **Location-, Speed- und Valet Alarm**

- **1.** In der App Hauptbereich **Mein Fahrzeug** wählen.
- **2.** Durch vertikales Wischen nach unten navigieren (**Alarme und Modi**).
- **3. Einstellungen ändern** wählen.
- **4.** Gewünschten Alarm wählen
- **Location:** Ein geografischer Bereich kann definiert werden. Betritt bzw. verlässt das Fahrzeug diesen Bereich, wird eine Alarm-Nachricht versendet.
- **Speed:** Eine Grenzgeschwindigkeit wird festgelegt. Bei Überschreiten dieser Grenzgeschwindigkeit wird eine Alarm-Nachricht versendet.
- **Valet:** Eine vorkonfigurierte Kombination aus Location und Speed Alarm kann aktiviert werden. Beim Überschreiten eines Parameters wird eine Alarm-Nachricht versendet.

Über die Funktion **Alarm hinzufügen** können geografische Bereiche bzw. Grenzgeschwindigkeiten hinzugefügt werden.

Über die Funktion **Bearbeiten** können angelegte geografische Bereiche bzw. Grenzgeschwindigkeiten bearbeitet oder wieder gelöscht werden.

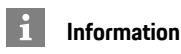

Änderungen an Begrenzungseinstellungen wirken sich auf alle App-Nutzer aus, die auf dasselbe Fahrzeug zugreifen.

# <span id="page-22-1"></span>**Standheizung**

Die Standheizung ermöglicht das Aufheizen des Fahrzeuginnenraums und das Entfrosten der Windschutzscheibe, ohne dass der Motor läuft. Über die App kann die Standheizung des Fahrzeugs ferngesteuert werden.

Neben der reinen Heizfunktion wird der Lüftungsbetrieb eingesetzt.

**A GEFAHR** Einatmen giftiger Abgase

Die eingeschaltete Standheizung verbrennt Kraftstoff. Dabei entstehen giftige Abgase, die unter dem Fahrzeugboden abgeleitet werden.

e Standheizung nicht in geschlossenen Räumen (z. B. Garage) betreiben.

# **WARNUNG** Heiße Abgase

Die im Standheizungsbetrieb frei werdenden Verbrennungsabgase sind sehr heiß.

- ▶ Vor dem Tanken Standheizung abstellen.
- e Fahrzeug so parken, dass heiße Abgase ungehindert an der Unterseite der Karosserie austreten können und nicht mit leicht brennbaren Stoffen, wie Gras oder Laub, in Berührung kommen.

Motor ausgeschaltet.

◆ Außentemperaturen unter ca. 15 °C (für Heizbetrieb).

- $\blacktriangleright$  Ausreichender Kraftstoffvorrat (Reserve nicht erreicht).
- $\blacktriangleright$  Ausreichender Batterieladezustand.
- b Fernzugriffsberechtigung im PCM erteilt.
- $\triangleright$  Kapitel ["Einrichten](#page-4-0) & Nutzen" auf Seite [3](#page-4-0) beachten.

### <span id="page-22-3"></span>**Sofortstart (Standheizung)**

Die Standheizung kann sofort gestartet und gestoppt werden.

- 1. In der App Hauptbereich Mein Fahrzeug  $\blacktriangleright$ **Standheizung** wählen.
- **2.** Dauer auswählen ► Starten wählen. Ggf. Hinweis bestätigen.
- **3.** Sicherheitscode eingeben und bestätigen. Standheizung wird umgehend gestartet und übernimmt die zuletzt im Fahrzeug eingestellte Temperatur.

### <span id="page-22-4"></span>**Timer verwalten (Standheizung)**

Mit dieser Funktion kann die timer-gesteuerte Standheizung des Fahrzeugs verwaltet werden. Es können drei Timer konfiguriert und gespeichert werden.

- 1. In der App Hauptbereich Mein Fahrzeug  $\blacktriangleright$ **Standheizung** wählen.
- **2. Timer verwalten ▶ Bearbeiten** wählen.
- **3.** Einstellungen vornehmen.
- **4. Speichern** wählen.
- **5.** Timer über Checkbox aktivieren. Ggf. Hinweis bestätigen.
- **6.** Sicherheitscode eingeben und bestätigen. Timer ist aktiviert, wenn die Checkbox mit einem Haken versehen ist.

### **Timer aktivieren (Standheizung)**

Mit dieser Funktion kann ein bereits gestellter Timer aktiviert werden.

- 1. In der App Hauptbereich Mein Fahrzeug  $\blacktriangleright$ **Standheizung** wählen.
- **2. Timer verwalten** wählen.
- **3.** Timer über Checkbox aktivieren. Ggf. Hinweis bestätigen.
- **4.** Sicherheitscode eingeben und bestätigen. Timer ist aktiviert, wenn die Checkbox mit einem Haken versehen ist.

### <span id="page-22-0"></span>**Klima-Funktionen (E-Hybrid-Fahrzeug) einstellen**

Über die App kann die Klimatisierung des E-Hybrid-Fahrzeugs ferngesteuert werden.

Die Verfügbarkeit der Funktion hängt von Fahrzeugtyp und -konfiguration ab. Weitere Informationen erhalten Sie bei Ihrem Porsche Partner.

Um den vollen Funktionsumfang in der App zu nutzen müssen folgende Voraussetzungen erfüllt sein:

- $\blacktriangledown$  Privatmodus deaktiviert.
- $\checkmark$  Fernzugriffsberechtigung im PCM erteilt.
- $\triangleright$  Kapitel Einrichten & Nutzen" auf Seite [3](#page-4-0) beachten.
- Ausreichender Batterieladezustand

### <span id="page-22-2"></span>**Sofortstart**

Die Klimatisierung kann sofort gestartet und gestoppt werden.

- 1. In der App Hauptbereich Mein Fahrzeug  $\blacktriangleright$ **Klima** wählen.
- **2. Starten** wählen.

**A B C D E F G H I J K L M N O P Q R S T U V W X Y Z**

### **Porsche [Connect](#page-19-0) App**

 $\ddot{1}$ 

Klimatisierung wird umgehend gestartet und übernimmt die in der App eingestellte Standardtemperatur. Klimatisierung endet nach 30 Minuten.

#### $\ddot{1}$ **Information**

- Luftstrom und Luftverteilung werden automatisch geregelt, unabhängig davon, welche Einstellungen beim Abstellen des Fahrzeugs aktiv waren.
- Die Klimatisierung in Ihrem Fahrzeug wird ausschließlich bei ausreichendem Ladestatus der Hochvolt-Batterie aktiviert. Für weitere Informationen zum Ladevorgang der Hochvolt-Batterie bitte die separate Fahrzeugbetriebsanleitung beachten.
- Bitte beachten Sie, dass durch die Klimatisierung der Ladestatus der Hochvolt-Batterie verringert oder der Ladevorgang verzögert werden kann.

### **Information**

Der Timer verwendet die eingestellte Uhrzeit im Fahrzeug, nicht die Uhrzeit des Mobiltelefons.

### <span id="page-23-0"></span>**E-Control (E-Hybrid-Fahrzeug) nutzen**

Über die App kann der Ladevorgang des E-Hybrid-Fahrzeugs ferngesteuert und der aktuelle Status angezeigt werden.

#### $\mathbf{i}$ **Information**

Für weitere Informationen zum Ladevorgang der Hochvolt-Batterie beachten bitte die separate Fahrzeugbetriebsanleitung beachten .

#### <span id="page-23-2"></span>**Sofortstart (E-Control)**

Der Ladevorgang kann sofort gestartet werden.

- $\angle$  Privatmodus deaktiviert.
- $\blacktriangleright$  Fernzugriffsberechtigung im PCM erteilt.
- $\triangleright$  Kapitel ["Einrichten](#page-4-0) & Nutzen" auf Seite [3](#page-4-0) beachten.
- $J$  Ladeequipment angeschlossen.
- **1.** In der App Hauptbereich **Mein Fahrzeug** wählen.
- **2.** Durch vertikales Wischen nach unten navigieren (**Ladedetails**).
- **3. Laden starten** wählen. Ladevorgang wird unmittelbar gestartet.

### <span id="page-23-1"></span>**Timer (E-Hybrid-Fahrzeug) verwalten und aktivieren**

Um den vollen Funktionsumfang in der App zu nutzen müssen folgende Voraussetzungen erfüllt sein:

- $\sqrt{\phantom{a}}$  Privatmodus deaktiviert.
- $\blacktriangleright$  Fernzugriffsberechtigung im PCM erteilt.
- $\triangleright$  Kapitel ["Einrichten](#page-4-0) & Nutzen" auf Seite [3](#page-4-0) beachten.
- $\angle$  Ausreichender Batterieladezustand.
- Ladeequipment angeschlossen.

#### **Timer verwalten**

Mit dieser Funktion kann die timer-gesteuerte Klimatisierung des E-Hybrid-Fahrzeugs bzw. der Ladevorgang der Hochvolt-Batterie verwaltet werden.

Für den eingestellten Zeitpunkt strebt das Fahrzeug die eingestellten Klimabedingungen bzw. den eingestellten Ladezustand an. Es können bis zu drei Timer konfiguriert und gespeichert werden.

#### $\mathbf{H}$ **Information**

Die mit dem Timer geplante Klimatisierung des Fahrzeugs wird auch dann vorgenommen, wenn der Fahrzeugladestecker nicht mit dem Ladeanschluss verbunden ist.

- **1.** In der App Hauptbereich **Mein Fahrzeug** wählen.
- **2.** Durch vertikales Wischen nach unten navigieren .
- **3. Timer verwalten ▶ Bearbeiten** wählen.
- **4.** Gewünschten Timer über  $\oslash$  bearbeiten.
- **5.** Einstellungen vornehmen.
	- **Wiederholen**: Timer wird an jedem ausgewählten Wochentag zur selben Zeit ausgeführt. Andernfalls wird gestellter Timer zum gewünschten Zeitpunkt 1-mal ausgeführt.
	- **Klimatisieren**: Zum Ladevorgang kann die Klimatisierung ausgewählt werden. Es wird die Temperatur aus dem Timer **Klima** verwendet.

#### **6. Sichern** wählen.

Eingestellter Timer wird aktiviert und Fahrzeug bis zum gewünschten Zeitpunkt geladen.

### **Information**

Der Timer verwendet die eingestellte Uhrzeit im Fahrzeug, nicht die Uhrzeit des Mobiltelefons.

**Porsche [Connect](#page-19-0) App**

#### **Timer aktivieren**

Mit dieser Funktion kann ein bereits gestellter Timer aktiviert werden. Bei aktiviertem Timer wird das Fahrzeug bis zum programmierten Zeitpunkt geladen bzw. klimatisiert.

- $\checkmark$  Timer gestellt.
- **1.** In der App Hauptbereich **Mein Fahrzeug** wählen.
- **2.** Durch vertikales Wischen nach unten navigieren.
- **3. Timer verwalten** wählen.
- **4.** Timer über Checkbox aktivieren. Eingestellter Timer wird aktiviert und Fahrzeug bis zum gewünschten Zeitpunkt geladen.

### <span id="page-24-0"></span>**Porsche Vehicle Tracking System (PVTS)**

Die Funktionen des Porsche VehicleTracking System (PVTS) können mithilfe der App ferngesteuert aktiviert/deaktiviert werden.

Folgende Spezialmodi sind verfügbar:

- **Werkstattmodus**: Bei eingeschaltetem Modus wird kein Diebstahlalarm ausgelöst, wenn das Fahrzeug gewartet wird (z. B. beim Abklemmen der Batterie).
- **Transportmodus**: Bei eingeschaltetem Modus wird kein Diebstahlalarm ausgelöst, wenn Ihr Fahrzeug bei ausgeschalteter Zündung bewegt wird (z. B. auf einer Fähre).
- **Entschärfung (PVTS Plus)**: Bei eingeschaltetem Modus wird die Überwachung der Fahrerkarte (Driver Card) deaktiviert, sodass eine fehlende Fahrerkarte keinen Alarm mehr auslöst.

#### **HINWEIS**

Verwenden Sie diese Funktionen behutsam.

e Durch die Aktivierung der Spezialmodi wird die Sicherheit Ihres Fahrzeugs vorübergehend eingeschränkt.

PVTS oder PVTS Plus ist von der Fahrzeugausstattung abhängig.

#### **Information**

- Die Ausstattungsvariante Porsche Vehicle Tracking System (PVTS) (mit oder ohne Fahrerkarte (Driver Card)) ist abhängig von der Versicherungs- und Gesetzesanforderung des jeweiligen Landes.
- Für weitere Informationen zum Porsche Vehicle Tracking System (PVTS) beachten bitte die separate Fahrzeugbetriebsanleitung beachten.

#### **Spezialmodus ein- und ausschalten**

- $\checkmark$  Fernzugriffsberechtigung im PCM erteilt.
- $\triangleright$  Kapitel ["Einrichten](#page-4-0) & Nutzen" auf Seite [3](#page-4-0) beachten.
- $\checkmark$  Sicherheitscode in My Porsche vergeben.
- $\triangleright$  Kapitel ["Einrichten](#page-4-0) & Nutzen" auf Seite [3](#page-4-0) beachten.
- **1.** In der App Hauptbereich **Mein Fahrzeug** wählen.
- **2.** Durch vertikales Wischen nach unten navigieren (**Alarme und Modi**).

Vor der Aktivierung ist die Eingabe des in My Porsche vergebenen Sicherheitscodes notwendig.

#### h **Information**

In einigen Ländern wird die Höchstnutzungsdauer aufgrund Versicherungsanforderungen beschränkt. **A**

## <span id="page-25-1"></span><span id="page-25-0"></span>**Porsche Offroad Precision App1**

Die länderabhängig verfügbare App bietet die Vernetzung von Fahrzeug und Mobiltelefon. Dadurch können Fahrdaten direkt über das Mobiltelefon angezeigt, aufgezeichnet und analysiert werden. Die Übertragung erfolgt über WLAN. Für den Einsatz der App ist eine SIM-Karte/Datenverbindung nicht zwingend erforderlich. Für Informationen zum Aufbau einer WLAN-Verbindung im PCM beachten Sie bitte die separate Fahrzeugbetriebsanleitung.

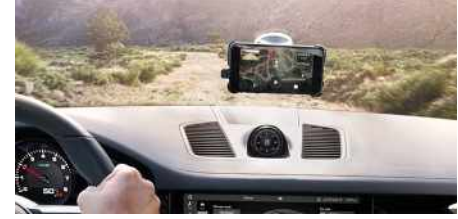

Abb. 12: App

Die App ist Ihr persönlicher Begleiter für das Abenteuer im Gelände und bietet folgende Möglichkeiten:

- Offroad Manual
- Offroad Trips aufzeichnen
- Momente setzen
- Highlight Video erstellen
- Trip Summary

Detaillierte Informationen zur Installation und zu den Funktionen der App erhalten Sie direkt in der App und unter www.porsche.com oder bei Ihrem Porsche Partner.

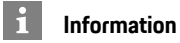

Da durch die App der Zugriff auf fahrzeugspezifische Daten möglich ist, wird empfohlen, diese Daten vor unberechtigtem Zugriff Dritter zu schützen.

**A** WARNUNG Einstellen und Bedienen während der Fahrt

Das Einstellen und Bedienen von Apps während der Fahrt kann vom Verkehrsgeschehen ablenken. Die Kontrolle über das Fahrzeug kann verloren gehen.

e Bedienen und Einstellen nur bei Fahrzeugstillstand.

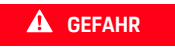

**A** GEFAHR Kontrollverlust über das Fahrzeug

Durch unangepasste Fahrweise und riskante Fahrmanöver kann die Kontrolle über das Fahrzeug verloren gehen.

- e Fahrweise und Fahrmanöver der persönlichen Leistungsfähigkeit, den Strecken- und Witterungsverhältnissen sowie der Verkehrssituation anpassen.
- ► App nur auf abgesperrten Strecken außerhalb des öffentlichen Verkehrsraums verwenden.

1. Bezeichnungs- und Funktionsänderungen vorbehalten

**T U V W X Y Z**

A  $\mathbb{R}$  $\mathbb{C}$  $\mathsf{D}$ E

E G H

K L M  $N$  $\Omega$ P  $\Omega$  $\overline{\mathsf{R}}$ S T  $\mathbf{U}$  $\mathsf{V}$ W  $\mathbf{x}$ Y

## <span id="page-26-0"></span>**Radio Plus**

Mit dem Dienst **Radio Plus** kann zwischen dem integrierten Internetradio und dem Hybridradio gewählt werden. Das Internetradio empfängt Radiosender online, das Hybridradio wählt den best möglichen Empfang automatisch.

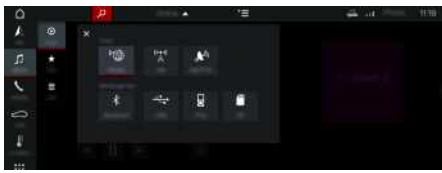

Abb. 13: Radio Plus

- $J$  Datenverbindung aufgebaut.
- Porsche Connect Dienste in My Porsche aktiviert.
- ▷ Kapitel "[Einrichten](#page-4-0) & Nutzen" auf Seite [3](#page-4-0) beachten.

#### <span id="page-26-2"></span>**Internetradio aufrufen**

Mit dem in das PCM integrierten Internetradio können Online-Kanäle von Radiosendern empfangen werden.

- **1. MEDIA <b>D** ► PLAY © wählen.
- **2.** Medienquelle **van (in der Kopfzeile) ▶ Online** wählen.

#### **Senderkategorisierung**

Die Internetradiosender können nach den Kategorien Beliebtheit, Land, Genre und Sprache aufgerufen werden.

**1. MEDIA** D ► LIST **E** wählen.

**2.** Gewünschte Kategorie, z. B. **Genre** , auswählen.

#### <span id="page-26-1"></span>**Hybridradio aktivieren**

Die Funktion **Hybridradio** ermöglicht einen durchgängig einwandfreien Empfang. Ist der DAB- oder FM-Empfang umgebungsbedingt gestör t , empfängt das PCM bei aktivierter Funktion die Radiosender online.

- ✔ Medienquelle DAB/FM gewählt.
- 1. **MEDIA D** > Optionen **E** wählen.
- **2.** Tunereinstellungen ▶ Online-**Senderverfolgung** aktivieren. Bei schwachem Empfang werden Sender auto-

matisch online empfangen, online erscheint unter dem Sendernamen.

### **Streaming-Qualität einstellen**

Um den Datenverbrauch einzugrenzen, kann die Streaming-Qualität beim Empfang von Internetradiosendern eingestellt werden.

#### **1. MEDIA PLAY ©** wählen.

- **2.** Medienquelle Munical Kopfzeile) ▶ Online wählen.
- **3.** Optionen e **Streaming-Qualität**

#### <span id="page-26-3"></span>**Online-Zusatzdaten aktivieren/deaktivieren**

Mit dieser Option könne n zusätzliche Metadaten und Albumcover angezeigt werden.

- **1. MEDIA** wählen.
- **2.** Optionen **E** ▶ Tunereinstellungen ▶ Online-**Zusatzdaten** wählen.

### **Risk [Radar](#page-27-0)**

 $\overline{\mathbf{A}}$ 

**A B**

### <span id="page-27-0"></span>**Risk Radar**

<span id="page-27-1"></span>Mit dem Dienst **Risk Radar** stehen die Funktionen **Lokale Gefahreninfo** und **Verkehrszeichenerkennung** (länderabhängig verfügbar) zur Verfügung.

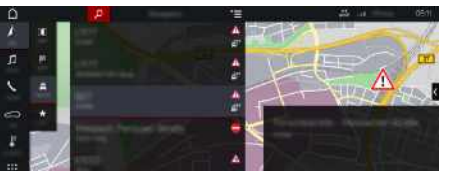

Abb. 14: Risk Radar

Durch die Vernetzung von Fahrzeugen kann auf geteilte, anonymisierte Informationen anderer Fahrzeuge zugegriffen werden. Das PCM kann somit frühzeitig auf Gefahrenstellen hinweisen und bietet eine optimierte Verkehrszeichenanzeige durch stetig aktualisierte Daten.

- $J$  Datenverbindung aufgebaut.
- $\blacktriangleright$  Porsche Connect Dienste in My Porsche aktiviert.
	- $\triangleright$  Kapitel ["Einrichten](#page-4-0) & Nutzen" auf Seite [3](#page-4-0) beachten.

#### <span id="page-27-3"></span>**Online-Navigation aktivieren**

- **1. NAV**  $\triangleright$  **MAP**  $\triangleright$  **lcon**  $\triangleright$  (in der Kopfzeile)
- **2. Online-Navigation** wählen.

#### <span id="page-27-2"></span>**Meldungen aufrufen**

- $\angle$  Zielführung aktiv.
- $\triangleright$  **NAV**  $\triangleright$  **TRAFFIC** Die Gefahrenstellen, die über den Risk Radar empfangen werden, sind mit dem Symbol gekennzeichnet.

Im Kombiinstrument (Anzeige Speed & Assist) erscheint eine Meldung, kurz bevor die Gefahrenstelle passiert wird.

**26**

# <span id="page-28-0"></span>**Voice Pilot**

Mit dem Dienst **Voice Pilot** können ausgewählte Funktionen im Porsche Communication Management (PCM) per Sprache bedient werden. Der Dienst **Voice Pilot** ist nicht in allen Sprachen und Märkten verfügbar.

Die Sprachausgabe kann unterbrochen werden, um weitere Sprachbefehle zu sprechen. Sprachunterbrechung im PCM aktivieren/deaktivieren:

SET **B** ► Systemeinstellungen Sprachbedienung > Sprachbedienung **unterbrechen** wählen.

### <span id="page-28-1"></span>**Sprachbedienung aufrufen**

**A WARNUNG** Beeinträchtigte Spracherkennung

Die Stimme kann sich in Stresssituationen verändern. Dies kann dazu führen, dass die gewünschte Telefonverbindung unter Umständen nicht oder nicht schnell genug Zustande kommt.

- e Sprachbedienung nicht in Notfällen nutzen.
- e Notrufnummer über das Touchdisplay eingeben.

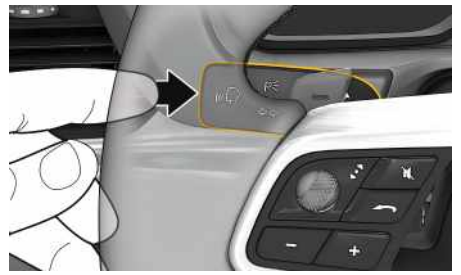

Abb. 15: Sprachbedientaste am Bedienhebel

### **Sprachbedienung aktivieren**

- $\angle$  Zündung ist eingeschaltet.
- ► Es wird kein Telefongespräch geführt.
- $\angle$  Einparkhilfe ist nicht aktiv.
- **1.** Taste  $\mathbf{w} \bigodot$  am Bedienhebel kurz drücken. Ein aufsteigender Signalton ertönt und das

Symbol für die Sprachbedienung erscheint im PCM.

**2.** Sprachbefehl sprechen.

#### **Sprachbedienung deaktivieren**

- Sprachbedienung ist aktiv.
- **Figure 1** Taste  $\mathbf{u} \bigodot$  am Bedienhebel drücken. Ein absteigender Signalton ertönt.

### **Information**

Der Dialog kann durch Tippen auf das Mikrofon-Symbol  $\bigcirc$  pausiert und durch erneutes Tippen wieder aufgenommen werden.

### **Weitere Funktionen der Sprachbedientaste**

Die Taste  $\mathfrak{m} \mathbb{G}$  am Bedienhebel kann je nach Anwendungsfall verschiedene Funktionen auslösen:

- Überspringt durch kurzes Drücken eine laufende Ansage.
- Bricht durch kurzes Drücken einen laufenden Dialog ab.
- Aktiviert durch längeres Drücken die Spracherkennung Siri.

### **Information**

- Navigationsansagen und Verkehrsdurchsagen werden während eines Dialogs nicht ausgegeben.
- Bei aktiver Sprachbedienung können Listeneinträge über die Sprachbedienung, über den Drehdrücksteller oder über das Touchdisplay gewählt werden.
- Wird der gesprochene Sprachbefehl nicht verstanden, reagiert die Sprachbedienung mit der Frage **Wie bitte?** und der Sprachbefehl kann daraufhin erneut gesprochen werden.

#### **Hinweise zur Kommunikation mit der Sprachbedienung**

Folgende Punkte bei der Sprachbedienung beachten:

- Klar, deutlich und in normaler Lautstärke sprechen.
- Sprachbefehle gleichmäßig ohne lange Sprechpausen betonen.
- Nicht sprechen, wenn die Sprachbedienung eine Ansage ausgibt.
- Störende Geräusche z. B. durch Schließen von Türen, Fenstern und Schiebedach reduzieren.
- Nur als Fahrer Sprachbefehle sprechen, da das Freisprechmikrofon auf die Fahrerseite ausgerichtet ist.

### **[Wetter](#page-29-0)**

**A B C D E F G H I J K L M N O P Q R S T U V W X Y**

### <span id="page-29-0"></span>**Wetter**

Mit dem Dienst **Wetter** können Wetterinformationen z. B. am Zielort im Porsche Communication Management (PCM) angezeigt werden.

### **Wetter anzeigen**

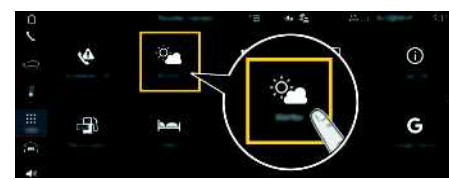

#### Abb. 16: Wetter

- $J$  Datenverbindung aufgebaut.
- Porsche Connect Dienste in My Porsche aktiviert.
- $\triangleright$  Kapitel ["Einrichten](#page-4-0) & Nutzen" auf Seite [3](#page-4-0) beachten.

#### **1.** APPS  $\mathbf{H} \triangleright \mathsf{Wetter}$

- **2.** Icon **Ⅰ** (in der Kopfzeile) ► Gewünschte Option wählen:
- **In der Nähe**: Zeigt Wetterinformationen in der Umgebung des Fahrzeugs an.
- **Am Zielort**: Wenn die Zielführung aktiv ist, werden Wetterinformationen am Zielort angezeigt.
- **An einem anderen Ort**: Wetterinformationen, die an einem gewünschten Ort vorliegen, werden angezeigt.

#### **Anzeige aktualisieren**

#### **e** APPS **H v** Wetter **S P** Optionen **E >** Seite **neu laden**

Neben der Option wird der Zeitpunkt der letzten Aktualisierung angezeigt.

#### **Regenradar anzeigen (länderabhängig verfügbar)**

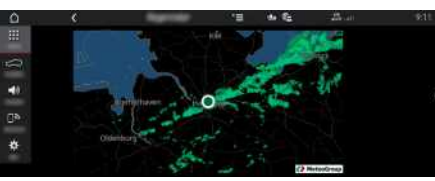

Abb. 17: Regenradar

Mit dieser Funktion kann die Regenwahrscheinlichkeit am ausgewählten Ort angezeigt werden. Durch Drücken auf die angezeigte Uhrzeit kann die vorhergesagte Regenprognose in 15 Minutenschritten abgerufen werden. Die max. Vorhersagezeit ist 1.5 Stunden. Regionen mit einer hohen Regenwahrscheinlichkeit, sind grün dargestellt.

- $\angle$  Aktive Route.
- $\angle$  Datenverbindung aufgebaut.
- Porsche Connect Dienste in My Porsche aktiviert.
- $\triangleright$  Kapitel Finrichten & Nutzen" auf Seite [3](#page-4-0) beachten.

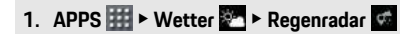

### <span id="page-30-0"></span>**Stichwortverzeichnis, Index**

### **A**

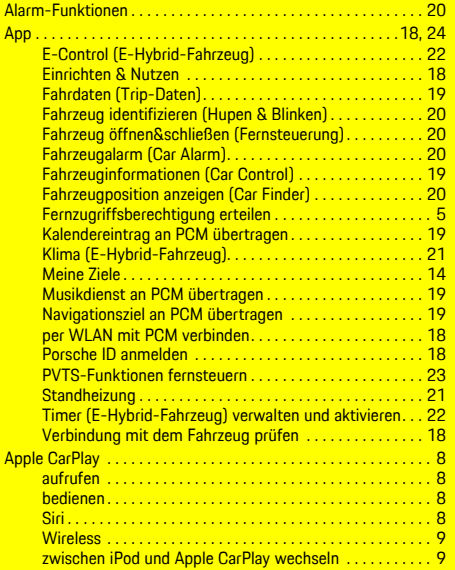

### **D**

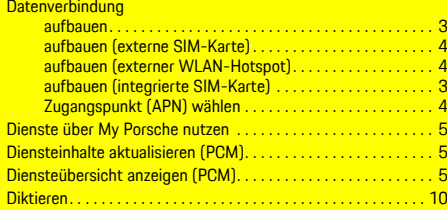

### **E**

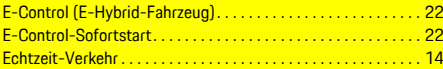

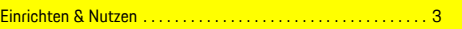

#### **F**

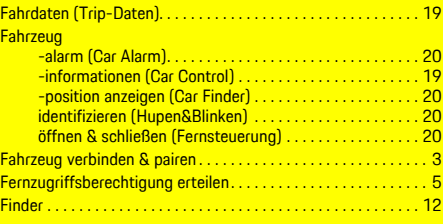

### **H**

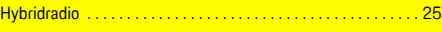

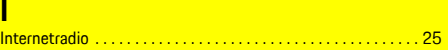

### **K**

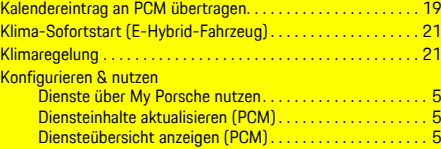

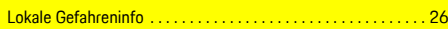

### **M**

**L**

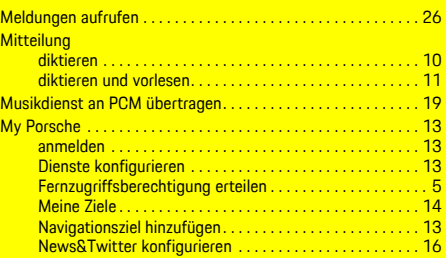

### **N**

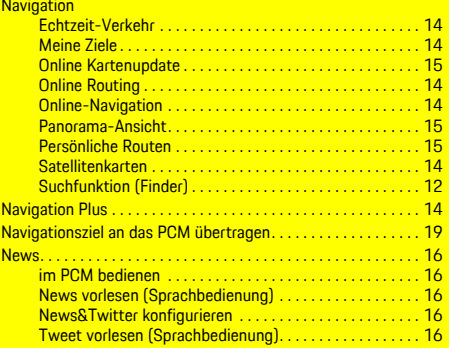

# **O**

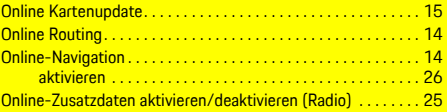

### **P**

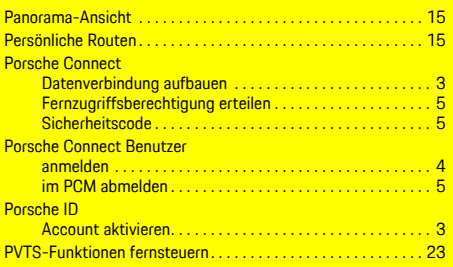

### **R**

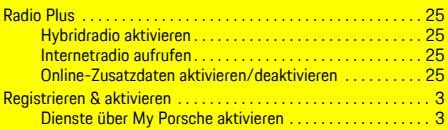

### **Stichwortverzeichnis, Index**

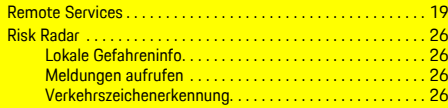

### **S**

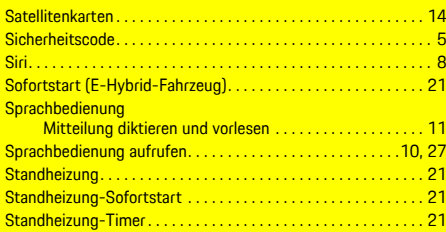

#### **T** Telefon

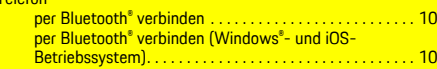

### **V**

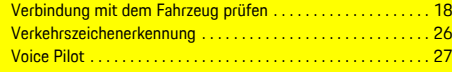

### **W**

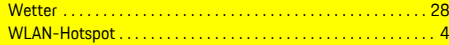

### **Z**

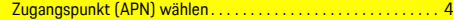